# CRIMSON 3.0 TUTORIALS

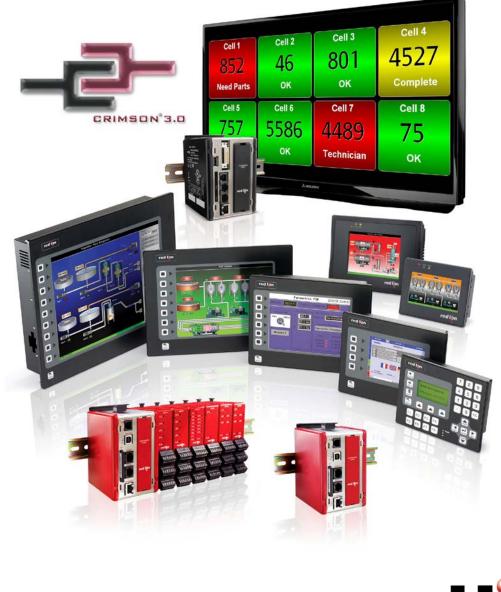

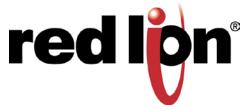

# TABLE OF CONTENTS

| Applicable Products              |    |
|----------------------------------|----|
| Multiple Communication Ports     | 5  |
| Protocol Conversion              | 7  |
| Data Logging                     |    |
| Web Server                       |    |
| Ethernet Connectivity            |    |
| OPC Server                       | 15 |
| Symbol Library                   | 17 |
| Languages and Unicode Characters |    |
| Animation                        |    |
| Email/SMS Notification           |    |
| FTP Synchronization              |    |
| FTP Server                       |    |
| Free Online Update               |    |
| Pass Through Programming         |    |
| Modem Connectivity               |    |
| Security Manager                 |    |
| Non Volatile Memory              |    |
| USB Connection                   |    |
| Math and Formulas                |    |
| Recipes and Arrays               |    |
| Built In Compiler                |    |
| Event Logging                    | 51 |
| Security Logging                 | 53 |
| CompactFlash Card Access         | 55 |
| Emulator                         | 59 |
| USB Memory Stick Support         | 61 |
| Online Tag Viewing               |    |
| Platform Conversion              | 67 |
|                                  |    |

# **APPLICABLE PRODUCTS**

Crimson 3.0 is the common programming platform for a variety of Red Lion products, including the G3 and G3 Kadet series HMIs, Data Station Plus, Modular Controller and the ProducTVity Station<sup>™</sup>. While the majority of this tutorial applies to each of these products, not all features are available on every model. Please refer to the data sheet of the specific model for more information.

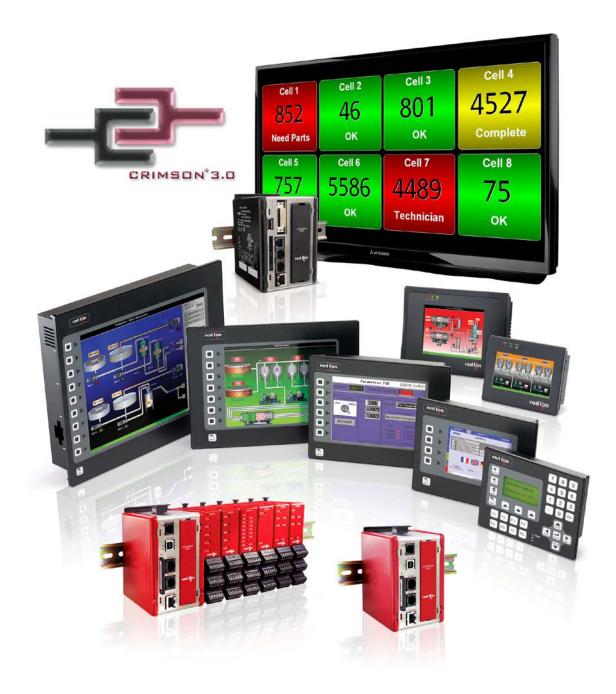

# **MULTIPLE COMMUNICATION PORTS**

## DESCRIPTION

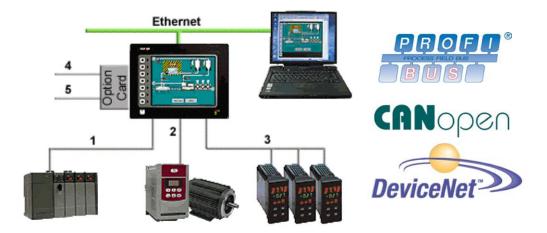

With three serial ports standard, (up to five with optional expansion card), and an Ethernet port capable of running four protocols, the G3 is the most powerful communications platform available today. Pick the best-in-class PLC, drive, temperature controllers, etc. for your next machine. The Red Lion G3 will make sure they communicate seamlessly to one another.

#### BENEFITS

- Save time by avoiding communication card setup and programming in PLCs and other devices.
- Embedded drivers for all major automation manufacturers (180+).
- No extra hardware required when adding new equipment.

#### EXAMPLE

A machine manufacturer provides extra functionalities for his customer by displaying all of the process data from the multiple devices necessary for his plastic injection units.

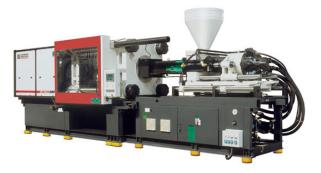

## CONFIGURING MULTIPLE PROTOCOLS IN JUST 5 STEPS

| Step 🚺   | Enter the "Commun                                                                                                    | ications" module.                    | Step 4 | Enable the Etherne                                            | t port.                                                |
|----------|----------------------------------------------------------------------------------------------------|--------------------------------------|--------|---------------------------------------------------------------|--------------------------------------------------------|
|          | and the second second se |                                      |        | Navigation Pane X                                             | Communications - Network                               |
|          | Commu                                                                                                    | inications                           |        | 🕵 New 🗸 📉                                                     | Ethernet 1 Ethernet 2 Routing Download Add Ports       |
|          | ₩                                                                                                    | lb-                                  |        | Communications<br>= •① RS-232 Program Port - DF1 Masternation | Port Settings                                          |
|          |                                                                                                    | 4.0                                  |        | PLC1                                                          |                                                        |
|          | <u> </u>                                                                                                    |                                      |        | <ul> <li>RS-232 Comms Port</li> </ul>                         |                                                        |
|          | 🞑 🛛 Data Ta                                                                                                    | 05                                   |        | <ul> <li>RS-485 Comms Port</li> </ul>                         | IP Address: 192.168.1.20                               |
|          | 6                                                                                                    | 3-0                                  |        | Protocol 1                                                    | Network Mask: 255.255.255.0                            |
|          |                                                                                                    |                                      |        | Protocol 2                                                    | Gateway: 0.0.0.0                                       |
|          |                                                                                                    | NVD:                                 |        | Protocol 3                                                    |                                                        |
|          | 👷 Display                                                                                                    | Pages                                |        | 7 Protocol 4                                                  | Physical Layer                                         |
| •        | C Dispidy                                                                                                    | ruges                                |        | Geo USB Host Ports                                            | Full Duplex: Enabled                                   |
| •        | the second second second second second second second second second second second second second second second s                                                                                                    | - 527,                               |        | Memory Stick                                                  |                                                        |
|          |                                                                                                    |                                      |        | Time Manager                                                  | High Speed: Enabled                                    |
| <b>A</b> |                                                                                                    |                                      |        | OPC Proxy                                                     | Manimum Common Cine                                    |
| Step 🛃   | Select a serial port a                                                                                                    | nd choose the manufacturer.          | •      | FTP Server                                                    | Maximum Segment Size                                   |
|          |                                                                                                    |                                      | V V    | Sync Manager Mail Manager                                     | For Send: 1280                                         |
|          | Navigation Pane                                                                                                    | Communications - RS-232 Program Port |        | Net Mail Manager                                              |                                                        |
|          | 🔊 New 👻 🗙                                                                                                    | Driver Selection                     |        |                                                               |                                                        |
|          | E Communications                                                                                                    | Driver Selection                     | Step 5 | Select an Ethernet                                            | protocol.                                              |
|          | <ul> <li>RS-232 Program Port</li> </ul>                                                                                                    | Driver: No Driver Selected           |        |                                                               |                                                        |
|          | <ul> <li>RS-232 Comms Port</li> </ul>                                                                                                    |                                      |        | Navigation Pane 🗙 Co                                          | mmunications - Network - Protocol 1                    |
|          | RS-485 Comms Port                                                                                                    | Port Commands                        |        | 🔊 New - 🗙                                                     | river Selection                                        |
|          | Prive                                                                                                    | er Picker for Serial Port            |        | 2 Communications                                              |                                                        |
|          | Protocol 1<br>Protocol 2                                                                                                    |                                      |        | RS-232 Program Port - DF1 Maste<br>III PLC1                   | Driver: No Driver Selected Pick                        |
|          | Protocol 3                                                                                                    | nufacturer                           |        |                                                               | ort Commands                                           |
|          | Protocol 4 <s< th=""><th>No Driver Selected</th><th></th><th><ul> <li>RS-485 Comms Port</li> </ul></th><th></th></s<>                                                                                                    | No Driver Selected                   |        | <ul> <li>RS-485 Comms Port</li> </ul>                         |                                                        |
|          | G G USB Host Ports                                                                                                    | Tech DH485 Master                    |        | Protocol 1                                                    | Delete Network Port Clear Port                         |
|          |                                                                                                    | am Ultra 3000                        |        | Protocol 2                                                    |                                                        |
|          |                                                                                                    | en-Bradley<br>ha Gear                |        |                                                               | iver Picker for Ethernet Port                          |
|          | Als                                                                                                    | tom                                  |        | Protocol 4                                                    | lanufacturer Driver                                    |
|          | A.                                                                                                    | inatics<br>plied Motion              |        | 💷 Memory Stick                                                | Maguire No Driver Selected                             |
|          |                                                                                                    |                                      |        |                                                               | Mitsubishi Encapsulated Master<br>Modbus TCP/IP Master |
|          |                                                                                                    |                                      |        | Time Manager                                                  | Omron TCP/IP Slave                                     |
| Ston 👩   | Select the driver.                                                                                                    |                                      |        |                                                               | Panasonic - Matsushita ```                             |
| Step 💽   |                                                                                                    |                                      |        |                                                               | Phoenix Contact<br>PLC Direct Koyo                     |
|          | Navigation Pane X                                                                                                    | Communications - RS-232 Program Port |        | 🖄 Mail Manager                                                | Siemene                                                |
|          | 🔏 New 🗸 📉                                                                                                    | <b>/</b>                             |        |                                                               |                                                        |
|          |                                                                                                    | Driver Selection                     |        | Communication set                                             | up complete!                                           |
|          | Communications  G = - RS-232 Program Port - DF1 Maste                                                                                                    | Driver: Allen-Bradley DF1 Master     |        |                                                               |                                                        |
|          | III PLC1                                                                                                    |                                      |        |                                                               |                                                        |
|          | RS-232 Comms Port                                                                                                    | Driver Settings                      |        |                                                               |                                                        |
|          | <ul> <li>RS-485 Comms Port</li> </ul>                                                                                                    | Source Address: 0                    | 1      |                                                               |                                                        |
|          | Protocol 1                                                                                                    | Source Address: 0                    | 1      |                                                               |                                                        |
|          | Protocol 1<br>Protocol 2                                                                                                    | Data Link Layer: Full-Duplex 💙       |        |                                                               |                                                        |
|          | Protocol 3                                                                                                    | Frame Validation: CRC                | 1      |                                                               |                                                        |
| 1        | 👸 Protocol 4                                                                                                    |                                      | 1      |                                                               |                                                        |
|          | 🖃 🖨 USB Host Ports                                                                                                    | Port Settings                        | 1      |                                                               |                                                        |
|          | Memory Stick                                                                                                    |                                      | 1      |                                                               |                                                        |
|          |                                                                                                    |                                      |        |                                                               |                                                        |

For more information on Crimson 3.0, refer to the manual.

# **PROTOCOL CONVERSION**

## DESCRIPTION

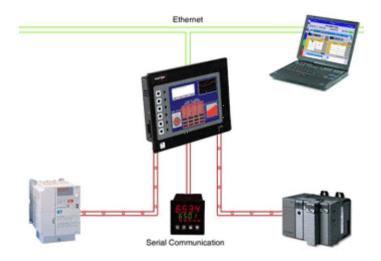

With the G3's powerful protocol converter, you have the ability to exchange data between any and all connected devices. With a few clicks of the mouse, you can map a setpoint from a PLC to a variable speed drive, or provide a PLC program with information as to the status of a PID controller.

#### BENEFITS

- Save time by avoiding communication card setup and programming in PLCs and other devices.
- Exchange data between connected devices seamlessly.
- No extra hardware required when adding new equipment.

#### **EXAMPLE**

An OEM provides options for end users on his weighing system. By connecting optional devices to available communication ports on the G3, exchanging data with the controller is done in minutes with no extra programming or hardware necessary.

## **PROTOCOL CONVERSION IN JUST 5 STEPS**

| Navigation Pane 🛛 🗙                                                       | Communications - RS-232 Comms Port       | Navigation Pane                                                                                                    | × Resource Pane |
|---------------------------------------------------------------------------|------------------------------------------|----------------------------------------------------------------------------------------------------|-----------------|
| 🕵 New 🗸 📉                                                                 | Driver Selection                         | Si New - 🗙                                                                                                    | P               |
| Communications                                                            |                                          | Communications                                                                                                    | Devices         |
| =() RS-232 Program Port                                                   | Driver: Siemens S7 via PPI               | ■① RS-232 Program Port ■ ■② RS-232 Comms Port - S7 PPI                                                                                                    | PLC1            |
| RS-232 Program Port     S7 PPI     PIC1     (hr)                          | Port Settings                            | PLC1                                                                                                    |                 |
| RS-485 Comms Port - DH485 Mas                                             | -                                        | Image: Image: | 🔟 Inpu          |
| PLC2  Network                                                             |                                          | Im PLC2     Solution     Solution     S   | Memory Z Out    |
| Protocol 1                                                                | Data Bits: Eight 💙                       | N007:0000                                                                                                    | 🔀 🛛 🔀 Bit M     |
| Protocol 2                                                                | Stop Bits: One 💙                         | N007:0001                                                                                                    | Bit N           |
| Protocol 3                                                                | Parity: Even 🗸                           | × N007:0002                                                                                                    | Ana             |
| 🖃 🖨 USB Host Ports                                                        |                                          | N007:0004                                                                                                    | 🔀 Time          |
|                                                                           |                                          |                                                                                                    |                 |
| Select your second pro                                                    |                                          | Step 5 Finished!                                                                                                    | X Resou         |
| 💰 New - 🛛 🗙                                                               |                                          | Sk New - 🗙                                                                                                    | 2               |
| Communications                                                            | Driver Selection                         | Communications                                                                                                    | 🔟 De            |
| =1) RS-232 Program Port                                                   | Driver: Allen-Bradley DH485 Master       | =1) RS-232 Program Port                                                                                                    | = •             |
| RS-232 Comms Port - S7 PPI PLC1                                           | Driver Settings                          |                                                                                                    |                 |
| 😑 🛋 RS-485 Comms Port - DH485 Mas                                         | -                                        | Image: State of the state of the state of |                 |
| PLC2     Network                                                          | Station Number of Terminal: 0            | III PLC2     Block1                                                                                                    |                 |
| Protocol 1                                                                | Highest Station on Network: 31           | N007:0000 « PLC1. Vx0000. WC                                                                                                    | RD              |
| Protocol 2                                                                | Port Settings                            | N007:0001 « PLC1. Vx0002. WC                                                                                                    |                 |
| Protocol 3<br>Protocol 4                                                  |                                          | N007:0002 «PLC1.Vx0004.WC<br>N007:0003 «PLC1.Vx0006.WC                                                                                                    |                 |
| 🖃 🖨 USB Host Ports                                                        | Baud Rate: 19200                         | N007:0004 « PLC 1. Vx0008. WC                                                                                                    | )RD             |
|                                                                           |                                          | N007:0005 «PLC1.Vx0010.WC<br>N007:0006 «PLC1.Vx0012.WC                                                                                                    |                 |
| Create a gateway bloc                                                     | k to exchange data                       | N007:0006 « PEC1. VX0012. WC                                                                                                    |                 |
| Navigation Pane X                                                         | Communications - R5-485 Comms Port - PLC |                                                                                                    |                 |
| 6 New + 🗙                                                                 | Block Settings                           |                                                                                                    |                 |
| Communications<br>() RS-232 Program Port                                  | Start Address: N007:0000                 |                                                                                                    |                 |
| RS-232 Comms Port - S7 PPI<br>III PLC1                                    | Block Size: 8                            |                                                                                                    |                 |
| <ul> <li>RS-485 Comms Port - DH485 Mas:</li> <li>Im PLC2</li> </ul>       | Direction: G3 to Device                  |                                                                                                    |                 |
| Block1                                                                    | Tag Data: Use Scaled Values              |                                                                                                    |                 |
| N007:0000<br>N007:0001                                                    | Update Policy: Automatic 🗸               |                                                                                                    |                 |
|                                                                           | Update Period: 500 ms                    |                                                                                                    |                 |
| <ul> <li>№ N007:0002</li> <li>№ N007:0003</li> <li>№ N007:0004</li> </ul> | opuace Period; 500                       |                                                                                                    |                 |

# DATA LOGGING

## DESCRIPTION

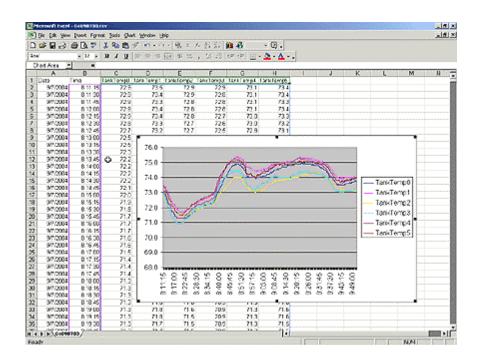

The G3 will log tags at user-programmable rates, and automatically time/date stamp them. This information is stored in open CSV file format, allowing you to access the data with virtually any application, including Microsoft Office applications.

#### BENEFITS

- Record your system's performance for faultfinding or process improvement.
- Facilitate preventive maintenance by monitoring critical areas of your system.
- Built in data logger provides "IT-Ready" data in CSV file format.

#### EXAMPLE

A cold storage facility uses the G3 to monitor and record multiple refrigerators data to ensure that the food is kept at safe temperatures. If a problem occurs, the G3 notifies the appropriate personnel before unsafe conditions are reached. Further, by monitoring the refrigeration system's response to events, such as a door causing a temperature rise, the health of the system can be evaluated.

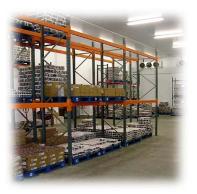

#### **DATA LOGGING IN 6 STEPS**

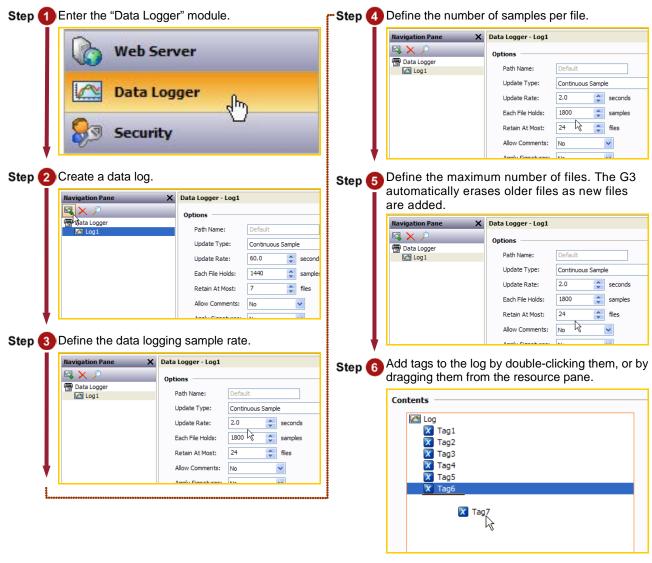

In this example, the G3 will log the last 24 hours of data, with each file representing one hour of samples.

Data Logging complete!

# WEB SERVER

## DESCRIPTION

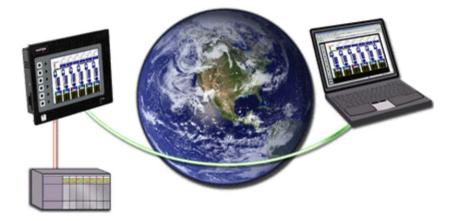

Through use of the G3's built-in web server, any page within the database is immediately accessible via web browser. This allows remote personnel to view, as well as control, the HMI from anywhere in the world. For added flexibility, the G3 can also be configured to serve custom HTML pages created in any HTML editor.

#### **BENEFITS**

- Remotely access your application from anywhere.
- Access your system information and status, download process data and log files.

#### EXAMPLE

A carwash owner uses the G3 to connect to his various installations via a web browser. This allows him to check the condition of each bay's equipment, as well as the financial performance of each location. If intervention is required, e.g. shutdown due to a water leak, the customer can take action without leaving his home.

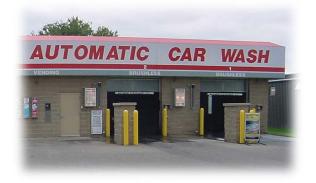

#### **ACTIVATING THE WEB SERVER**

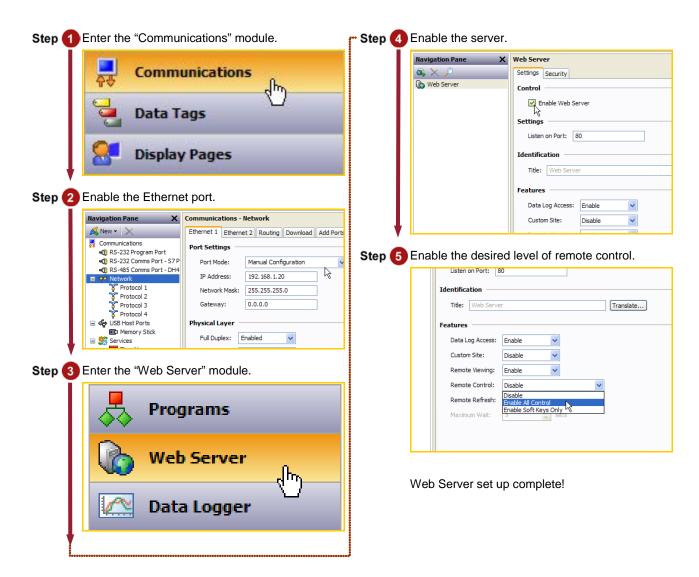

# **ETHERNET CONNECTIVITY**

## DESCRIPTION

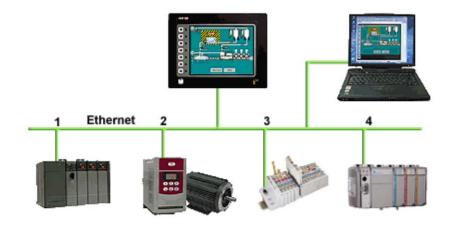

With an Ethernet port capable of running four protocols, in addition to all of the serial ports, the G3 is the most powerful communications platform available today. Pick the best-in-class PLC, drive, temperature controllers, etc. for your next machine. The Red Lion G3 will make sure they communicate seamlessly to one another.

#### BENEFITS

- Connect any Ethernet enabled equipment to the HMI and access the device's data.
- Up to 4 different protocols provide extensive communication on Ethernet with more than 30 built in drivers for easy programming.
- Gateway functionalities to transfer data from any HMI serial port to Ethernet and vice versa.

#### EXAMPLE

A customer wanted to connect his existing Ethernet based PLC to a drive, which was also equipped with Ethernet. By using the protocol capability of the G3 series HMI, the customer integrated the two easily.

By upgrading existing machines with the G3 series HMI, the customer immediately added Ethernet connectivity to them – something that was previously considered too costly. Now these machines are capable of providing production data, without the risk associated with attempting to upgrade the PLC.

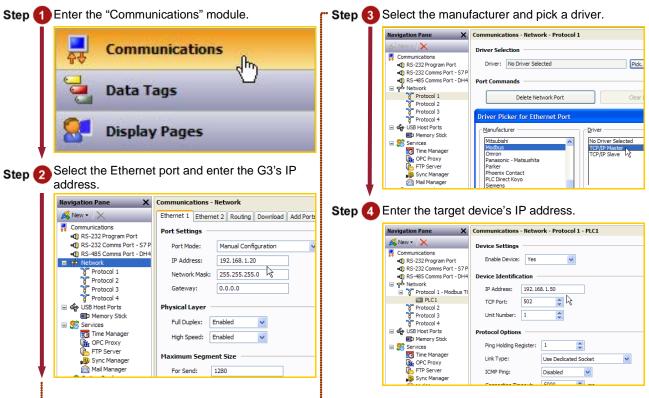

Ethernet communication setup complete!

# **OPC SERVER**

## DESCRIPTION

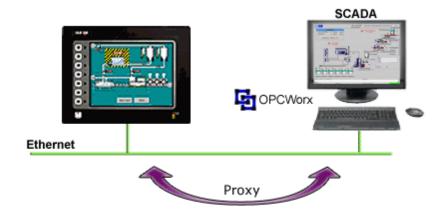

Red Lion's OPCWorx is a configuration tool for our OPC servers. This easy-to-use software allows you to create and configure an OPC server to communicate with the G3 series HMI, the Data Station Plus or the Enhanced Master, as well as devices that support Modbus. Any SCADA package that provides OPC connectivity can then access the G3's tags via their given name.

#### BENEFITS

• Connect a SCADA package and access the G3 tags in just few steps.

#### EXAMPLE

A production manager decides to centralize data from multiple extrusion lines. Each line is composed of multiple controllers and a G3 HMI. By simply connecting the G3s to the corporate Ethernet network and installing OPCWorx software on the SCADA PC, the manager can now access any process data coming from the manufacturing floor.

## CONFIGURING A G3 TO SCADA CONNECTION IN JUST 8 STEPS

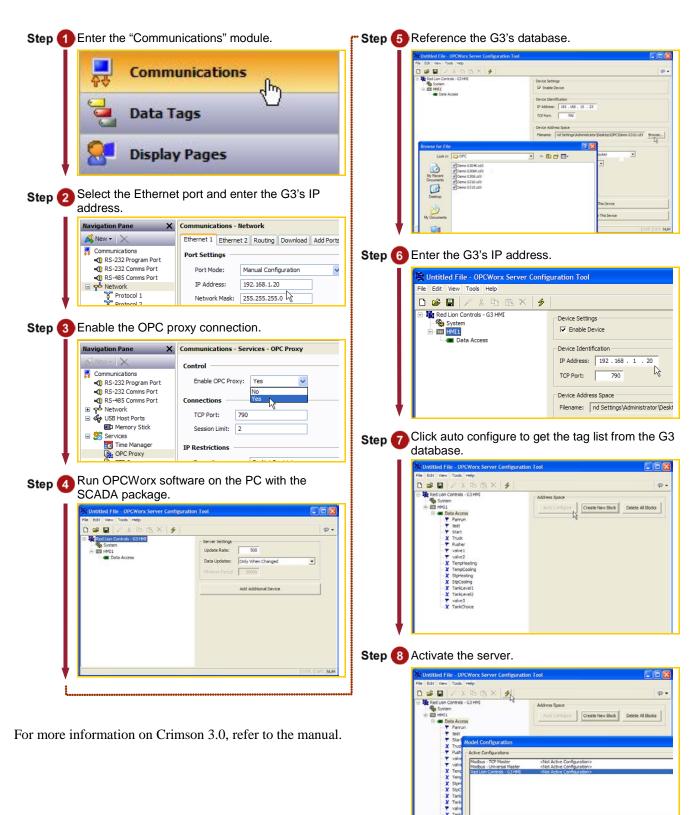

OK Cancel Set... Canv

# SYMBOL LIBRARY

## DESCRIPTION

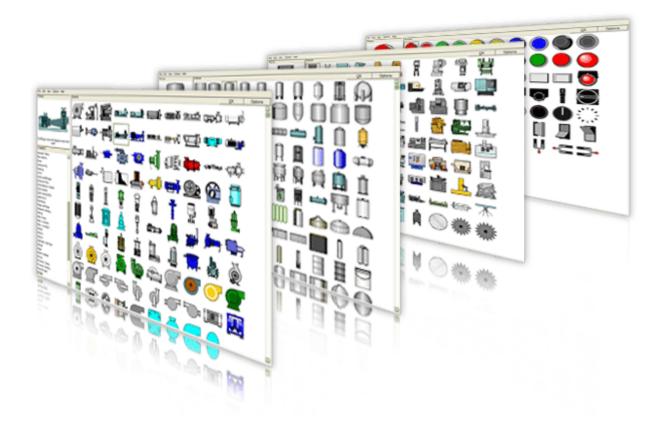

The free Crimson 3.0 configuration software contains over 4000 industrial graphics in over 60 different categories. Now you can create a professional looking HMI user interface with very little effort.

#### BENEFITS

- Provides realistic graphics for your application.
- Saves database development time.

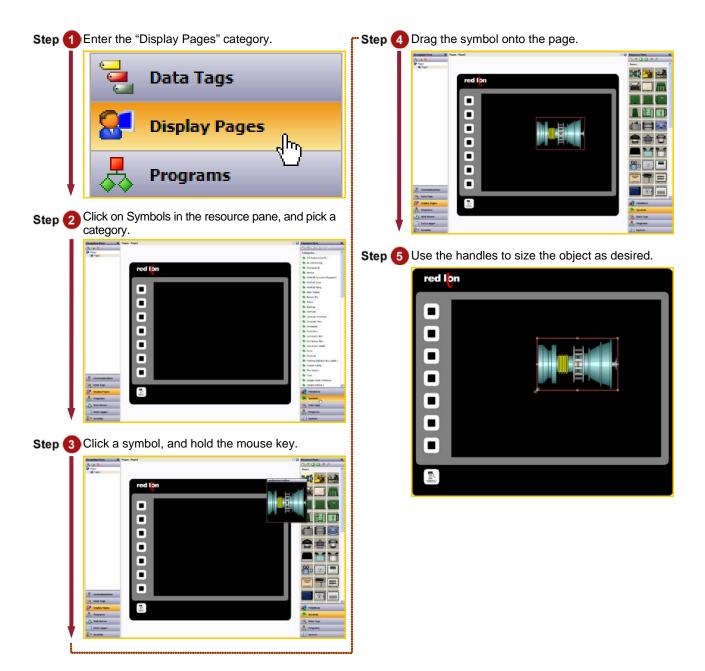

# LANGUAGES AND UNICODE CHARACTERS

# DESCRIPTION

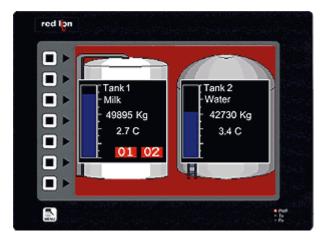

Crimson offers support for thousands of characters used in formats like Cyrillic or Thai. With a single button press, you can adjust the panel's operator language. This allows OEMs to use a single database when targeting multiple geographic markets.

#### BENEFITS

- Export your system internationally in the local language.
- Enhance the graphical aspect by using any fonts available in Windows.

#### EXAMPLE

An OEM machine manufacturer simplified his support efforts by creating a single database for the G3 HMI. Now when a customer receives their machine, they simply select the language that they need.

#### SET UP MULTIPLE LANGUAGES IN JUST 5 STEPS

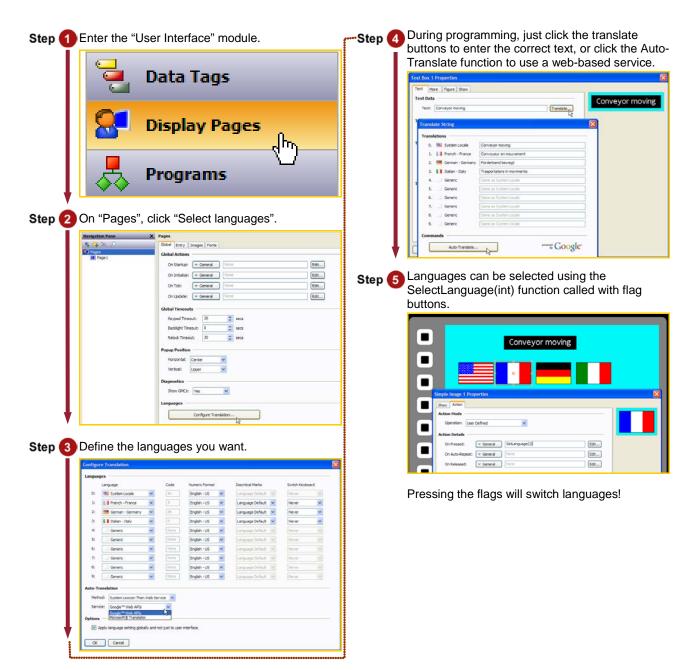

# ANIMATION

#### DESCRIPTION

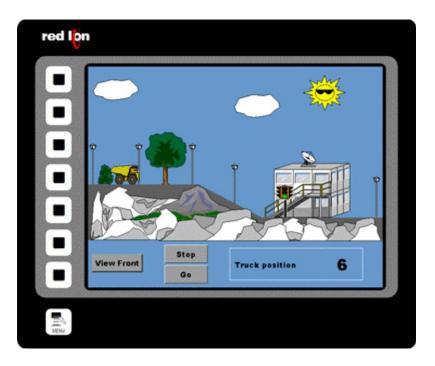

Create realistic depictions of the equipment through the use of animation. Any object within Crimson's Symbol Library, as well as imported JPEGs, bitmaps and WMF files can be animated.

#### BENEFITS

- OEMs can differentiate themselves from their competition with an intuitive user interface.
- Operators can more easily comprehend the system's status through use of animation.

#### **CREATING ANIMATION IN JUST 6 STEPS**

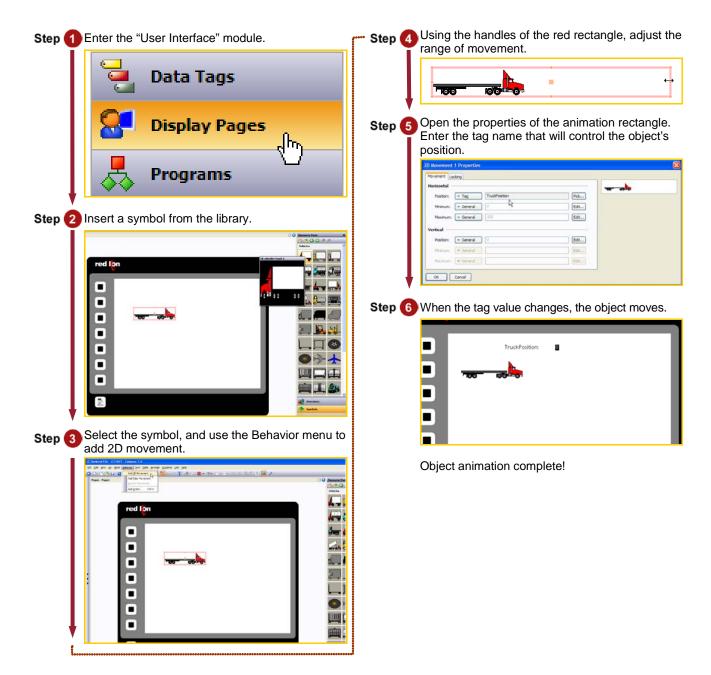

# **EMAIL/SMS NOTIFICATION**

## DESCRIPTION

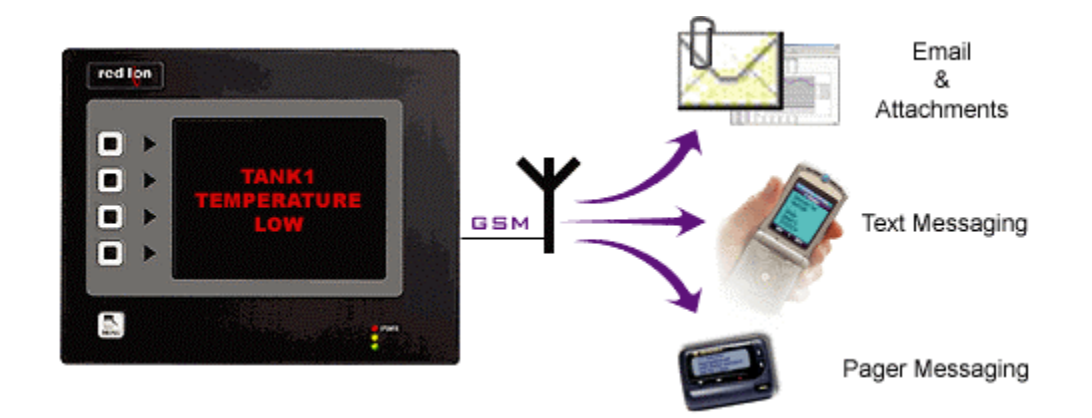

You can choose to email alarm messages, or use the G3's SMS messaging function to text message one or several people simultaneously. With the built-in SMS relay facility, any response given to the original text message is relayed automatically to everyone on the distribution list. This allows a team of responders to know who has taken ownership of a given situation.

#### BENEFITS

- Notify the appropriate personnel of impending problems before they occur.
- Allows remote sites to send information on their status and operation.

## EXAMPLE

A remote water treatment plant sends an email every evening with the current temperature and flow status providing ready to use data for preventive maintenance.

In case of problems, text messages will be sent to the maintenance personnel with a description of the issue for rapid and efficient intervention.

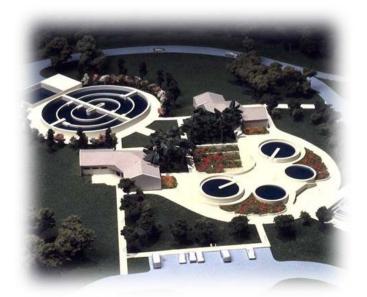

# **TEXT MESSAGING IN 7 STEPS**

| Step 1 Enter the "Communications" module.                                                                                                    | <b>Step </b> Enable SMS Transport Mode.                                                                                                    |
|----------------------------------------------------------------------------------------------------|----------------------------------------------------------------------------------------------------|
| Communications   Data Tags   Display Pages                                                                                                    | Navigation Pane       Communications - Services - Mail Manager         Image: Communications       Image: Communications         Image: Communications       Image: Communications         Image: Communications       Image: Commu |
| Step 2 Select a serial port and choose the SMS via<br>GSM Modem driver.                                                                                                    | Step 6 Create an alarm on a tag.                                                                                                    |
| Communications<br>● RS-232 Program Port<br>● RS-232 Comms Port<br>● RS-232 Comms Port<br>● RS-232 Co | Image New      Image New      Image New   |
| Step 3 Enable the Mail Manager, then click Contacts.                                                                                                    | Step 7 Define the contact targeted by the alarm.                                                                                                    |
| Ketvark     Ketvark     Ketvark     Settings     Ketvark     Settings     Ketvark     Settings     Ketvark     Ketvark     Settings     Ketvark     Ketvark     Ketvark     Settings     Ketvark     Ketvark                                                                                                    | When the alarm is true, a text message will be<br>sent to the appropriate contact. The message<br>content is the alarm text.                                                                                                    |
| Step 4 Create a contact and insert a phone number(s).                                                                                                    | Text messaging complete!                                                                                                    |
| Contacts         Address(es) (Seperated by Semicolons)           1:         Maintenance Team         17177676511; 17172349980           2:                                                                                                    |                                                                                                    |

# **FTP SYNCHRONIZATION**

## DESCRIPTION

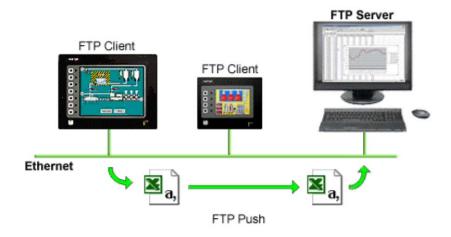

Synchronize log and event files from the HMI to a PC for permanent storage and further analysis. The G3's FTP synchronization can be performed automatically or on demand.

#### BENEFITS

- Access your process data or production reports directly on your PC or local server.
- Simple to use and fully automatic no actions are necessary to retrieve your data.

#### EXAMPLE

On a factory floor, multiple metal press lines produce cutouts. Each press is supervised via a G3 HMI. Every shift, each G3 synchronizes with the server to upload the latest data logs for the production manager's review. The G3 also synchronize with the maintenance PC to upload a report on the machine status. A local program loads an incoming report and analyzes the data to inform if any preventive maintenance action should be started.

#### FTP SYNCHRONIZATION IN 6 STEPS

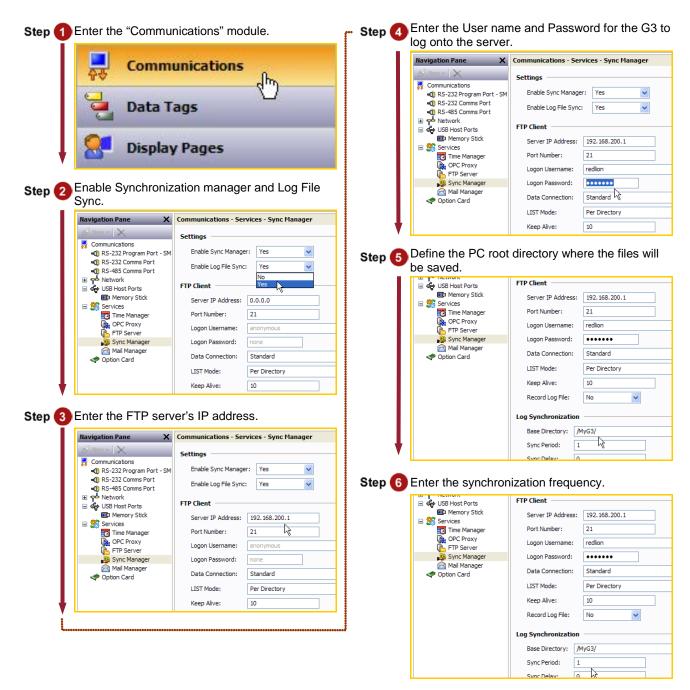

The G3 will synchronize the content of the CompactFlash card with the FTP server as defined in the Sync period.

# FTP Server

# DESCRIPTION

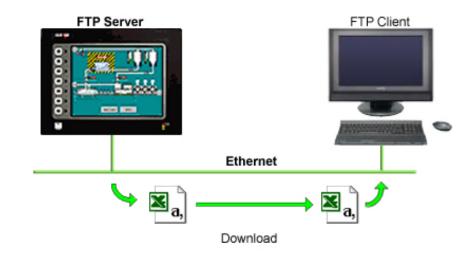

Connect to the HMI via FTP to download or upload any files available on the CompactFlash Card. Easily update recipe files or access log information from your web browser, Windows Explorer or any FTP client software.

#### BENEFITS

- Provides an easy way to access, download and upload files on the G3 CompactFlash card.
- Update your custom web site remotely by uploading new HTML pages.
- Load new recipe files or access latest error logs for maintenance.

# Accessing the FTP Server in 10 steps

| Step 1 Enter the "Communication" module.                          | <b></b>                                                                                                    |
|-------------------------------------------------------------------|----------------------------------------------------------------------------------------------------|
| Communications Communications Data Tags Display Pages             | Image: Security - User1         User1         Step 6         Assign a username and password.                                                                                                    |
| Step 2 Select the Ethernet port and enter the G3's IP<br>address. | Initial File - G310V2 - Crimson 3.0         Ele Edit View Go Link Help         Image: Solution Pane         Image: Solution Pane         Security - User1         User Details         Image: Solution Pane         Image: Solution Pane         Security - User1         User Details         Real Name: redion         Credentials         Password:         System Rights                                                                                                    |
| Step 3 Enable the FTP server.                                     | Step 7 Check FTP user rights.                                                                                                    |
| Step Inter the Security category.                                 | Step 3 Launch a web browser and enter ftp://192.168.1.10/ Step 3 Enter login information. Step 3 Enter login information. Image: state of the PPage of the state of the state of |

Step 10 on following page.

Step 10 The browser displays available data.

| FTP root at 192.9.200.54 - W             | indows Internet Explorer               |                                 |                    |
|------------------------------------------|----------------------------------------|---------------------------------|--------------------|
| 🗩 🕑 - 🙋 1p://192.168.1                   | .10/                                   | 💌 🐓 🗙 Google                    | ρ.                 |
| 💡 🍻 🏾 🏀 FTP root at 192.16               | 8.1.10                                 | 🛛 🔤 • 📾 • 👼 • 🙆                 | Page + 🌀 Tools + 3 |
| FTP root at 192.                         | .168.1.10                              |                                 |                    |
| To view this FTP site in Wi<br>Explorer. | ndows Explorer, click Pag              | ge, and then click Open FTP Sit | te in Windows      |
| 10/03/2006 12:00AM                       | Directory <u>logs</u>                  | N                               |                    |
| 10/03/2006 12:00AM<br>11/27/2006 12:00AM | Directory <u>batch</u><br>7,310 ftp0.1 | R R                             |                    |
| 11/27/2006 12:00AM                       | 6,665 ftp1.1                           |                                 |                    |
| 11/01/2006 12:00AM                       | Directory web                          |                                 |                    |
|                                          |                                        |                                 |                    |
|                                          |                                        |                                 |                    |
|                                          |                                        |                                 |                    |
|                                          |                                        |                                 |                    |
|                                          |                                        |                                 |                    |
|                                          |                                        |                                 |                    |
|                                          |                                        |                                 |                    |

The browser will now display a page to access all information available on the HMI CompactFlash card.

# FREE ONLINE UPDATE

## DESCRIPTION

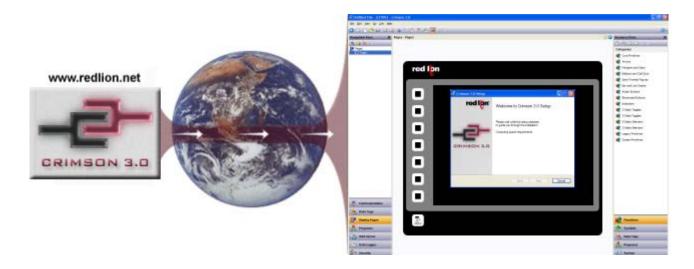

Free online updates allow you to keep your copy of Crimson 3.0 current with the most up-to-date features. New updates include enhanced functionalities, product support, drivers and firmware.

#### **BENEFITS**

- No cost to stay up-to-date with the software.
- Your G3 always stays up-to-date as firmware is upgraded.
- Get the latest features and G3 enhancements for free.

#### EXAMPLE

Using Crimson 3.0, an OEM user can get the latest features to upgrade his system to an even more powerful solution for his customers, staying ahead of his competition by providing new tools.

#### FREE ONLINE UPDATE IN 2 STEPS

Step 1 In Crimson 3.0, click "Help", then "Check for update".

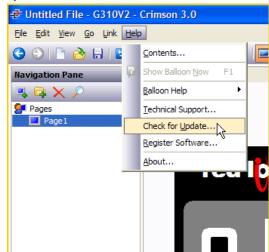

Your PC needs to be connected to the Internet. If a new software version is available, it will then download and install.

| Step 2 By registering, you will be notified of new software releases and features. |                                                                                                    |                         |  |  |
|------------------------------------------------------------------------------------|----------------------------------------------------------------------------------------------------|-------------------------|--|--|
|                                                                                    | Register You                                                                                       | r Copy of Crimson 3     |  |  |
|                                                                                    | Details                                                                                            |                         |  |  |
|                                                                                    | Name:                                                                                              | John Doe                |  |  |
|                                                                                    | Email:                                                                                             | JohnD@internet.com      |  |  |
|                                                                                    | Company:                                                                                           | Home Office             |  |  |
|                                                                                    | Street:                                                                                            |                         |  |  |
|                                                                                    | City:                                                                                              |                         |  |  |
|                                                                                    | State:                                                                                             |                         |  |  |
|                                                                                    | ZIP:                                                                                               |                         |  |  |
|                                                                                    | Country:                                                                                           | UNITED STATES           |  |  |
|                                                                                    | Product ID:                                                                                        | 76487-OEM-0011903-00101 |  |  |
|                                                                                    | <ul> <li>Send me data on Crimson 3 updates.</li> <li>Send me data on Red Lion products.</li> </ul> |                         |  |  |
|                                                                                    | C Status                                                                                           |                         |  |  |
|                                                                                    | C Status<br>Opening internet connection.                                                           |                         |  |  |
|                                                                                    | Register                                                                                           | Skip                    |  |  |

Free online update complete!

# PASS THROUGH PROGRAMMING

# DESCRIPTION

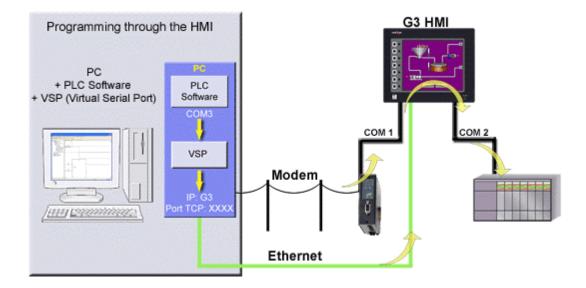

Pass-through programming is a unique feature, which allows you to program your connected devices remotely.\* Using either a modem or an Ethernet connection, you can reprogram your PLC, motor drive, etc. from anywhere in the world.

## BENEFITS

- Remotely maintain your application by accessing any serial devices connected to the HMI.
- Save time and money by solving simple problems remotely.

#### EXAMPLE

A power generator manufacturer can remotely access his rental generator and upload the latest patch for his PLC. In case of a problem, PLC programs can be looked at, debugged and downloaded again.

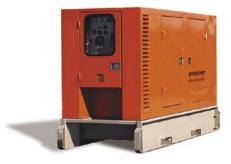

## PASS-THROUGH PROGRAMMING IN JUST 7 STEPS

| Step 1 Enter the "Communications" module.                                                                                                    | •• Step 5 Run any VSP Software (Example below is TCP Com) and define the COM port your PLC                                                                                                    |
|----------------------------------------------------------------------------------------------------|----------------------------------------------------------------------------------------------------|
| Communications                                                                                                    | software will be using.                                                                                                    |
| Data Tags Display Pages Step 2 Select the driver for your PLC.                                                                                                    | Serial Port Connector Baud Rate COM1 COM2 Parity COM3 COM4 Data Bits COM5 Stop Bits COM7 Elow Control Buffer Size: 8192                                                                                                    |
| Navigation Pane     X     Communications - RS-232 Comms Port       Image: Second Second Seco | Use UDP instead of TCP/IP<br>Use UDP instead of TCP/IP<br>Use UDP instead of TCP/IP<br>Use UDP instead of TCP/IP<br>Use UDP instead of TCP/IP<br>Use UDP instead of TCP/IP<br>Use UDP instead of TCP/IP                                                                                                    |
| Comms Port     Driver Picker for Serial Port     Protocol 1     Manufacturer     Converting                                                                                                    | COM Status:                                                                                                    |
| Image: Protocol 2     Image: Protocol 3       Image: Protocol 4     ABB       Image: Protocol 4     AC Tech       Image: Protocol 4     AC Tech       Image: Protocol 4     AC Tech       Image: Protocol 4     AC Tech       Image: Protocol 4     Adam       Image: Protocol 4     Adam       Image: Protocol 4 <th>Step 6 Define the host IP address, which is the G3, and the targeted TCP port.</th>                                                                                                    | Step 6 Define the host IP address, which is the G3, and the targeted TCP port.                                                                                                    |
| Step 3 Share the port with a TCP socket.<br>Port Sharing<br>Share Port: Yes VCP<br>Share Port: Yes VCP<br>Share Port: Yes VCP<br>Share Port: Yes VCP<br>Step 3 Share the port with a TCP socket.<br>Port Sharing<br>Share Port: Yes VCP Port: 4000<br>Step 4 Enable the G3's Ethernet port.<br>Step 4 Enable the G3's Ethernet port.<br>Network Mask: 255.255.255.0<br>Step 3 Share Port: Protocol 1<br>Port Sharing<br>Protocol 1<br>Protocol 1<br>Protocol 1<br>Protocol 2                                                                                                    | Serial Port       COM5          Serial Port       Connector         Connector       COM5          Baud Rate       9600          Parity       None          Data Bits       8         Stop Bits       1         Flow Control       None          Buffer Size:       8192          Create Virtual COM port       Use UDP instead of TCP/IP         Buffer data if TCP/IP port closed       I/0 Options         Wait for timeout before transmit Timeout value (ms); 150       Activate         COM Status:       © TCP/IP Status:                                                                                      |
|                                                                                                    | Serial Port                                                                                                    |
| For more information on Crimson 3.0, refer to the<br>manual.<br>* Some PLCs do not support this feature. Profibus, CAN<br>Open and DeviceNet do not support pass-through.                                                                                                    | Gameetor       CDMS       CDMS       CDMS         Baud Rate       9600       C       C       This PC will act as TCP Client         Parity       None       C       This PC will act as TCP Client       C         Data Bits       8       C       Store Host IP Address       132.168.1.10         Store Fort       8       Store Fort       132.168.1.10         Buffer Size:       8192       Create Virtual COM port       Use UDP instead of TCP/IP         Buffer data if TCP/IP port closed       I//3 Options       1/3 Options         Wait for timeout value (ms): 150       De-Activate       1/3 Options |

Your PLC software is now ready to use this virtual port as if it was connected directly to the PC.

• • TCP/IP Status:

http://www.redlion.net/g3

Virtual Port COM5 created

# **MODEM CONNECTIVITY**

## DESCRIPTION

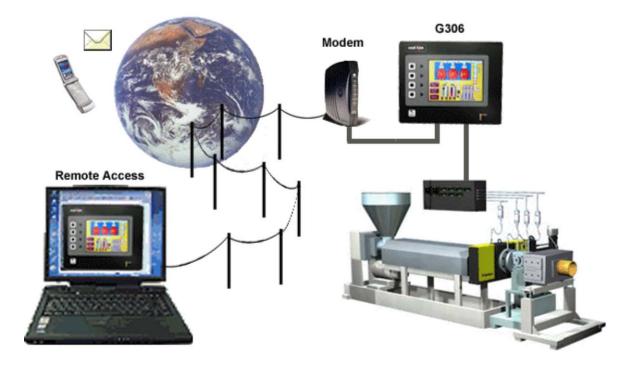

Access your system remotely with the G3's powerful modem connection capabilities. Connect to your equipment anywhere in the world via standard landline, GSM or GPRS modem.

## BENEFITS

- Remotely access your plant or system easily by just adding a modem.
- Remotely maintain your application from anywhere.
- Save time and money by using a simple RTC or GSM modem, no programming required.

#### EXAMPLE

A remote mobile water treatment system does not have access to an ADSL line. Using a standard line and RTC modem, the main office is still able to remotely connect to the G3 web server. Operators can download data log files and initiate necessary action depending on the status.

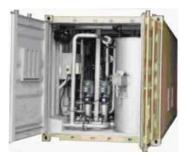

# G3 ACCESS VIA LANDLINE MODEM IN JUST 8 STEPS

| Step 1 Enter the "Communications" module.                                                                                                    | •• Step 6 Activate the web server and choose the desired level of control.                                                                                                    |
|----------------------------------------------------------------------------------------------------|----------------------------------------------------------------------------------------------------|
| Communications                                                                                                    | Control                                                                                                    |
| Data Tags                                                                                                    | Listen on Port: 80 Identification                                                                                                    |
| Display Pages                                                                                                    | Title: Web Server Translate                                                                                                    |
| Step 2 Select a serial port and choose the "PPP and Modem Server" driver.                                                                                                    | Data Log Access: Enable 🔽<br>Custom Site: Disable 🔽<br>Remote Viewing: Enable 🔽                                                                                                    |
| Navigation Pane     Communications - RS-232 Comms Port       Image: Steps of the state state sta                                                                                                    | Remote Control:<br>Remote Refresh:<br>Musdewee 10450<br>Musdewee 10450                                                                                                    |
|                                                                                                    | Step 7 Create a connection on your PC for G3 access.                                                                                                    |
| <sup>™</sup> Protocol 3<br><sup>ABB</sup><br><sup>ABB</sup><br><sup>AC</sup> Tech<br><sup>AC</sup> Tech | Name     Type       Image: Sec also     *       Image: Name     Type       Connect 53 Modem     2 (x)                                                                                                    |
| Step 3 Select Generic Landline Modem.                                                                                                    | Other Places   User name: MyName  Control Panel  Postword: [//o change the saved parament olich here]                                                                                                    |
| Driver Selection         Driver:       PPP and Modem Server         Connection         Connect Using:       Generic Landline Modem                                                                                                    | Image: Mry Network Places     Image: Mry Computer       Image: Mry Computer     Image: Mry Computer       Image: Mry Computer     Image: Mry Computer <t< th=""></t<> |
| Manufacturer: Generic Landine Modem<br>GSM Modem via CSD<br>Activity Timeout:                                                                                                    | Step 8 Call the G3 and run Internet Explorer to view the                                                                                                    |
| Step 4 Enter a username and password to protect your connection.                                                                                                    | Web server.                                                                                                    |
| Step 5 Enter the "Web Server" module.                                                                                                    |                                                                                                    |
| Veb Server                                                                                                    | Man Control MERU                                                                                                    |
|                                                                                                    | Boorekadeg gature Herg() 12.5.202.80/meeterglogies <b>and</b> Statement (%, 100%,                                                                                                    |

# SECURITY MANAGER

# DESCRIPTION

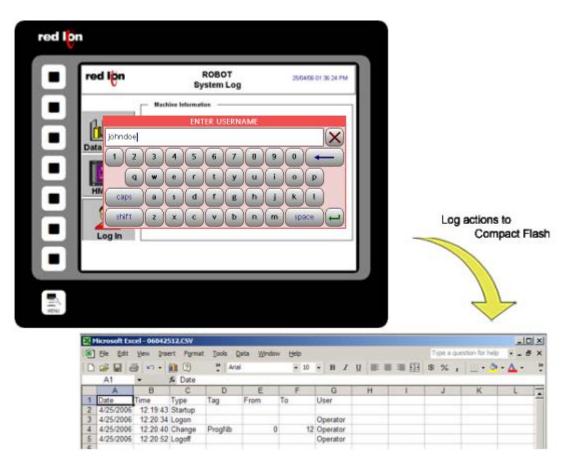

The Security manager provides multi-user, multilevel password protection. The advanced security logger tracks operator actions as well as any data changes for later review.

## **BENEFITS**

- Protect your machine from unauthorized operators and easily manage users.
- Log all users' actions for production follow up.
- Get the history of all your parameter modifications for faultfinding and maintenance.

## EXAMPLE

An OEM specializing in sterilization equipment provides his customer with multi-user password protection and logging for his system of autoclaves. This allows management to review operator access when quality issues arise.

# SECURE PAGE ACCESS IN 8 STEPS

| Step 1 Enter the Security Manager category.                                                                                                    | • Step 6 Enter the Display Pages category.                                                                                                    |
|----------------------------------------------------------------------------------------------------|----------------------------------------------------------------------------------------------------|
| Web Server Data Logger                                                                                                    | Data Tags                                                                                                    |
| Security                                                                                                    | Programs                                                                                                    |
| Step 2 Create a new user.                                                                                                    | <b>Step 7</b> Select the page to protect and go to properties.                                                                                                    |
| Navigation Pane       Security - User1         Security       User Details         User1       Real Name: Not Specified         Credentials       Password:         System Rights       Change Own Password         Change Own Password       FTP Server Read Access         Web Server Access       Web Server Access         User Rights       Intervent Access         User Rights       Intervent Access         User Rights       Intervent Access | Page Properties         General More Actions Security         Information         Label:       Translate         Description:         Drawing         Master Slide:       None         Fill Color:       Fixed         Fild Color:       Fixed         Update Rate:       Default         Timeout       Period:         Period:       © secs         On Timeout:       Default                                                                                                    |
| Step 3 Enter a username and real name.                                                                                                    | Step 8 On the security tab, edit the access right for this page.                                                                                                    |
| Navigation Pane       Security - User1         Security       User Details         Image: Security       Real Name: operator         Image: Operator       Credentials         System Rights       System Rights         Image: Operator       FTP Server Read Access         Image: Operator       Web Server Access                                                                                                    | Page Properties         General More         Access Security         Security         Access Control:         R1         Edit Access Control         Access Mode         Allow:         Users with Specific Rights         No Access         System Righthericated Users         Unauthericated Users         Unauthericated Users         Users with Specific Rights |
| Step 4 Set the password.                                                                                                    | Custom Rights User Right 2<br>□ User Right 3 □ User Right 4                                                                                                    |
| Credentials<br>Password: •••••• V Override Existin                                                                                                    | User Right 5 User Right 6                                                                                                    |
| Step 5 Assign user rights.                                                                                                    | Check Before Operate                                                                                                    |
| Custom Rights<br>User Right 1 User Right 2<br>User Right 3 User Right 4<br>User Right 5 User Right 6<br>User Right 7 User Right 8                                                                                                    | Only users with access right 1 can access the page. Attempts to access this page will result in a login popup window.<br>Security Manager setup complete!                                                                                                    |

# NON VOLATILE MEMORY

## DESCRIPTION

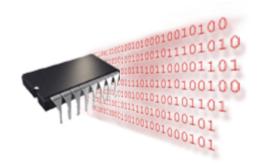

Using on-board flash, the G3 doesn't rely on a battery to maintain its database. No longer will your machine go down for the sake of a \$2.00 battery.

## BENEFITS

- Save all your recipes and system variables on board.
- No extra memory necessary on the PLC.

#### **RETENTIVE TAGS CONFIGURATION IN 4 STEPS**

| Data Tags category.     | Step 3                                           | Select the varia                                                              | able.                                                                       |
|-------------------------|--------------------------------------------------|-------------------------------------------------------------------------------|-----------------------------------------------------------------------------|
| Communications          |                                                  | Navigation Pane                                                               | Data Tags - Tag1     Data Format Colors Alarms Triggers Sec     Data Source |
| Data Tags               |                                                  | ¥ Tag1<br>€m                                                                  | Source:  Verification Internal Extent: Verification Manipulation: None      |
| Display Pages           | Step 4                                           | In the data tab                                                               | , set the tag to retentive.                                                 |
| variable.               |                                                  | Data Tags - Tag1                                                              |                                                                             |
| e X Data Tags           |                                                  | Data Format Colors                                                            | Alarms Triggers Security                                                    |
| Event Logging           |                                                  | Data Source                                                                   |                                                                             |
| Log to CompactFlash: No | ▼                                                | Source: 🔻 In                                                                  | nternal                                                                     |
| New File Every: 60      | inir mir                                         | Extent: 🔽 Or                                                                  | ine Item                                                                    |
| Retain At Most: 12      | file                                             | Manipulation: None                                                            |                                                                             |
| ••••••                  |                                                  |                                                                               | d Integer                                                                   |
|                         |                                                  |                                                                               | and Write                                                                   |
|                         |                                                  |                                                                               | Retentive                                                                   |
|                         |                                                  | Non-R                                                                         | Retentive                                                                   |
|                         |                                                  | Reten                                                                         |                                                                             |
|                         | Communications Data Tags Display Pages variable. | Communications<br>Data Tags<br>Display Pages<br>Variable.<br>Step 4<br>Step 4 | Communications<br>Data Tags<br>Display Pages<br>variable.                   |

For efficiency, the G3 caches several minutes' worth of writes before committing to memory.

Retentive memory setup complete!

# **USB** CONNECTION

# DESCRIPTION

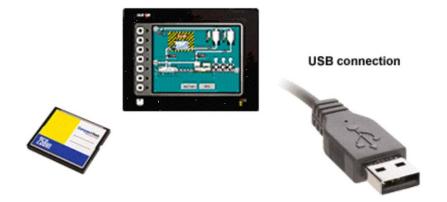

The USB programming port allows you to download even the largest databases at blistering speeds. Crimson 3.0 uses incremental download to ensure that only changes to the database are transferred. This means that changes can be made in seconds, thereby reducing your development time and simplifying the debugging process.

With the decline of serially equipped PCs, particularly laptops, you won't be forced to keep that old laptop around.

The USB port also offers access to the CompactFlash card mounted on the G3, which appears as an extra drive in Windows environments. This provides full access to the CompactFlash card.

#### **BENEFITS**

- Fast download allows easy testing when developing a database.
- No serial port necessary on your PC or laptop.
- Standard cable for simple connection.

## **DOWNLOAD AND EXTRACT**

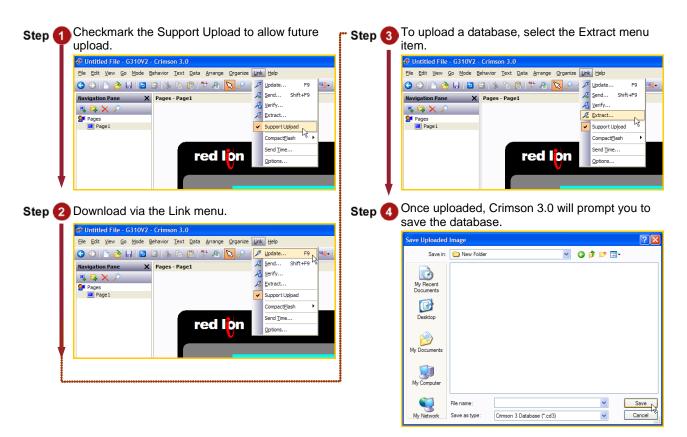

Download and extraction complete!

Retentive memory setup complete!

# MATH AND FORMULAS

# DESCRIPTION

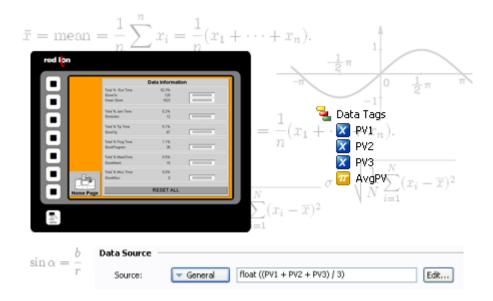

Using 32-bit floating-point math, you can calculate downtime efficiency, production rates, process measurements for statistical analysis and operational equipment effectiveness (OEE).

#### BENEFITS

- Manage your production by knowing its status.
- Easily calculate your system ratio, percentage and efficiency values.
- Control the G3 behavior from the HMI, making PLC programming easier.

#### EXAMPLE

A production manager is interested in the efficiency of his soldering robots. Each robot is linked to a G3 that logs the robot status and actions. Calculations are then possible to find total downtime, number of solder joints per minute, robot efficiency, percentages on efficient usage, etc. An email is sent to the manager at the end of each day for his review.

#### **CREATING AND USING FORMULAS IN 6 STEPS**

| Step 1 Enter the "Data Tags" module.       |               | Step 4 Enter the equation.                                   |
|--------------------------------------------|---------------|--------------------------------------------------------------|
| Communications                             |               | Data Tags - Tag3 Data Format Colors Alarms Triggers Security |
| Data Tags 🔐                                |               | Data Source                                                  |
|                                            |               | Source: General (Tag1+Tag2)/2                                |
| Display Pages                              |               | Extent:   One Item                                           |
| Step 2 Create three tags.                  |               | Manipulation: None                                           |
| Navigation Pane X                          | Data Tags - T | <b>Step (5)</b> Place the tags on the user interface.        |
| 🖼 New 🗸 🛱 🗡 🛃 🔎                            | Data Forma    |                                                              |
| Tag1                                       | Data Source   | Tag1: 0                                                      |
| X Tag2<br>X Tag3                           | Source:       | Tagh V                                                       |
| A logo                                     | Extent:       | Tag1: 0<br>Tag2: 0<br>Tag3: 0                                |
|                                            | Manipulati    |                                                              |
|                                            |               | Tag3: 0                                                      |
| Step 3 Set the source for Tag3 to General. |               | vv                                                           |
| Data Tags - Tag3                           |               | <b>Step 6</b> Configure Tag1 and Tag2 as data entry.         |
| Data Format Colors Alarms Trigge           | ers Security  |                                                              |
| Data Source                                |               | Tag1: 0                                                      |
| Source: 🔽 Internal                         |               |                                                              |
| Extent:                                    |               | Tag3:                                                        |
| Manipulation:                              |               | Cut Data Entry<br>Cut Data Value                             |
| Complex **                                 |               |                                                              |
|                                            |               | When the tag values change, the formula result follows.      |
|                                            |               | Formula setup complete!                                      |

Simple average calculation.

# **RECIPES AND ARRAYS**

# DESCRIPTION

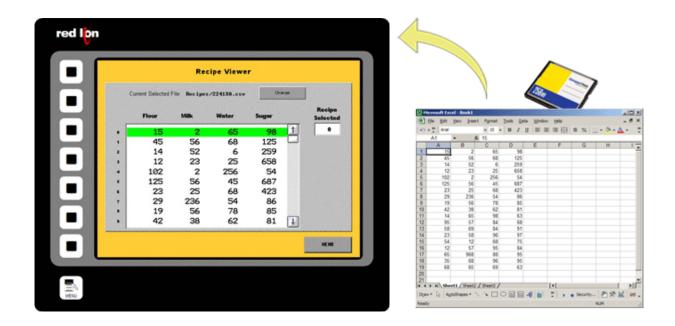

The G3's unique data handling capability provides all the necessary tools to manage recipes. You can load or download your process or batch-values to any of the communication devices linked to the HMI.

By storing the recipes to CompactFlash card, you can transfer your production data from one machine to another or from laboratory to production.

User programming is required to achieve recipe transfer with the CompactFlash card.

#### BENEFITS

- Handle your different production batches with simplicity by just loading the right recipes.
- No extra PLC memory or complex mapping to create everything is saved in the G3.
- Transfer recipes via CompactFlash card.

#### EXAMPLE

A plant specializing in plastic extrusion uses up to 2000 different profiles. Each profile has specifications in colors, shape, density and plastic type. Before each batch, all specs are loaded from the recipes by simply typing the part number. If a new plastic is created, the laboratory provides the specs on a CompactFlash card in a CSV file; so entering the new data is not even necessary.

## **CREATING A SIMPLE RECIPE FUNCTION IN 10 STEPS**

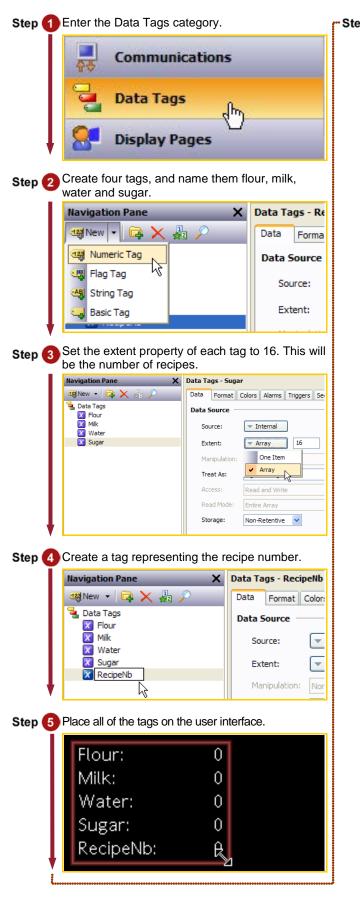

Step 6 Set each tag primitive to data entry so that you can modify the recipe values.

| Flour:                                | 0  |           |          |              |
|---------------------------------------|----|-----------|----------|--------------|
| Milk:                                 | 0  |           |          |              |
| Water:                                | 0  |           |          |              |
| Sugar:                                | 0  |           |          |              |
| RecipeN                               | 0  |           |          |              |
| , , , , , , , , , , , , , , , , , , , |    | Data      | $\times$ | Remove       |
|                                       |    | Jump To 🕨 | 010      | Display Only |
|                                       | *  | Cut       | 010      | Data Entry   |
|                                       | E. | Copy      |          | Data Value   |

This example is now ready to use. Create recipes by changing values in the ingredients for a defined recipe number. Altering the recipe number will change the recipe being viewed.

Recipe setup complete!

# **BUILT IN COMPILER**

# DESCRIPTION

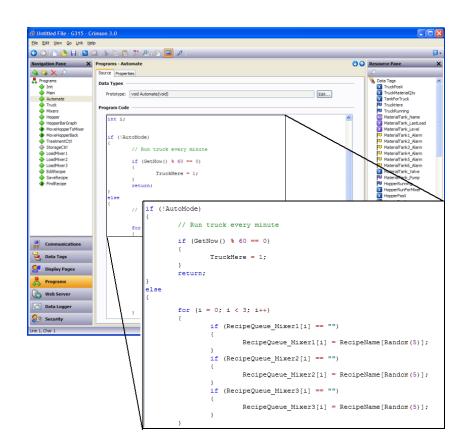

While we do our best to create the most powerful interface on the market, we can't always keep up with our customers' imaginations. We've thus included a powerful programming system to allow you to implement any additional functionality that your application may need. The C-like programming language features blistering performance, advanced math capability, and provides direct access to many of the G3's unique features, like the CompactFlash card and the multiple serial ports. You can even create TCP/IP connections to extract data from websites!

## BENEFITS

• Allows customer to write custom routines specific to their application, e.g. advanced calculations and logical expressions.

#### **CREATING A SIMPLE PROGRAM IN 10 STEPS**

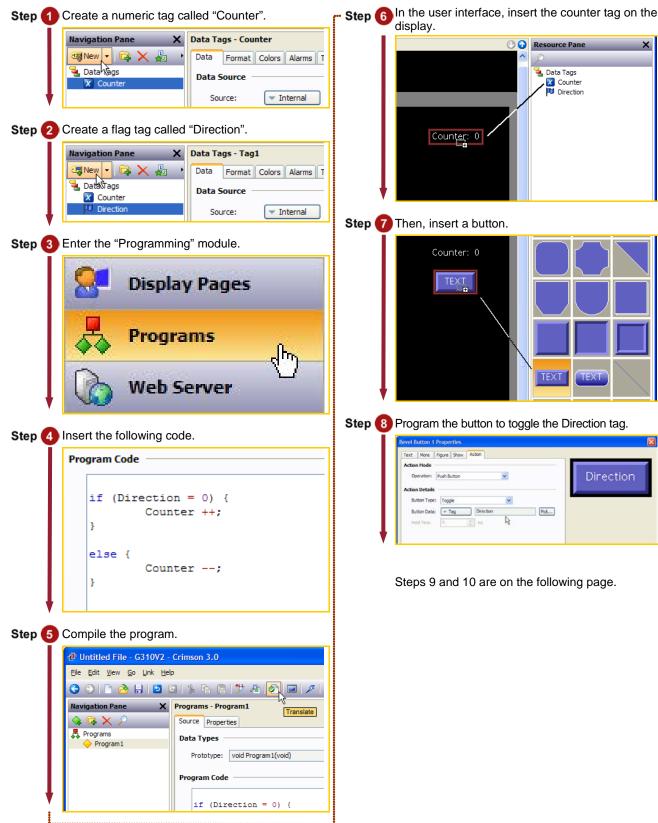

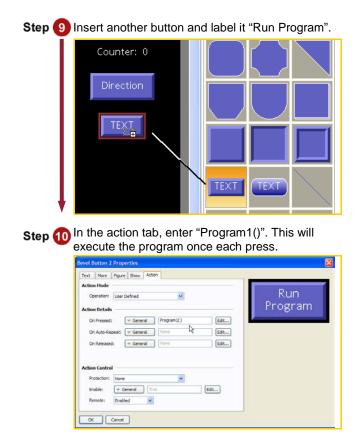

By changing the Direction tag value, the Counter will either increase or decrease when the program is executed.

Programming complete!

# **EVENT LOGGING**

## DESCRIPTION

|    | ÷ 🖬 🖂 🕴   | _        | 20    | 🔁 💋                                                                                                    | 97), w | CH 4   | 2 Acial   |   | 图 10 | 80      | BU          |   | E 🔮             |
|----|-----------|----------|-------|----------------------------------------------------------------------------------------------------|--------|--------|-----------|---|------|---------|-------------|---|-----------------|
| -  | li 🗵      | =        |       |                                                                                                    |        |        |           |   |      |         | _           |   |                 |
| 10 | 5041916.C |          |       |                                                                                                    |        |        |           |   |      | 100     | 1985).<br>1 |   |                 |
| 1  | A         | B        | C     | D                                                                                                    |        | E      | F         | G | н    |         |             |   | 1 🖂             |
| 2  | 4/19/2005 | 8 00 13  | Туре  | Descrij<br>Jam Cl                                                                                              |        |        |           |   |      |         |             |   |                 |
| 3  | 4/19/2005 |          |       | Hopper                                                                                                    |        |        | 1         |   |      | -       |             | - | -8              |
| 4  | 4/19/2005 |          |       | Guard                                                                                                    |        |        | -         |   |      |         |             |   | -8              |
| 5  | 4/19/2005 |          |       | Machir                                                                                                    |        |        | -         |   |      |         |             |   | -8              |
| 6  | 4/19/2005 |          |       |                                                                                                    |        | JAMME  | 0.8       |   |      | -       |             | - | -8              |
| 7  | 4/19/2005 |          |       | the second second second second second second second second second second second second second second second s |        | TOPPED |           |   |      |         |             |   |                 |
| 8  | 4/19/2005 |          |       |                                                                                                    |        | ARD OP |           |   |      | -       |             | - | -8              |
| 9  | 4/19/2005 |          |       | Jam Cl                                                                                                    |        | AND OF | i i i i   |   | -    | -       |             |   | -8              |
| 10 | 4/19/2005 |          |       | Machin                                                                                                    |        | nina   |           |   |      | -       |             |   | -8              |
| 11 | 4/19/2005 |          |       |                                                                                                    |        | ERLOW  | ,<br>v II |   |      | -       |             | - | -8              |
| 12 | 4/19/2005 |          |       |                                                                                                    |        | TOPPED |           |   |      |         |             |   | -8              |
| 13 |           |          |       | Machir                                                                                                    |        |        | 1         |   |      |         |             |   |                 |
|    |           |          |       |                                                                                                    |        | ERLOW  | / !!      |   |      | -       |             |   | -8              |
| 15 | 4/19/2005 | 13:39:01 | Alarm | LOW F                                                                                                    | RES    | SURE 1 | 1         |   |      |         |             | _ | -8              |
|    | 4/19/2005 |          |       |                                                                                                    |        | TOPPED | χ.        |   |      |         |             |   | -8              |
| 17 | 4/19/2005 | 13:39:46 | Event | Pressu                                                                                                    | re OK  |        | 1         |   |      |         |             |   | - 81            |
| 18 | 4/19/2005 | 14:46:22 | Event | Machin                                                                                                    | te Run | ning   |           |   |      |         |             |   |                 |
| 19 | 4/19/2005 | 16:19:54 | Alarm |                                                                                                    |        | ARD OP | EN 1      |   |      |         |             |   |                 |
| 20 | 4/19/2005 | 16:19:55 | Alarm | MACH                                                                                                    | NE S   | TOPPED | (         |   |      |         |             |   |                 |
| 21 |           |          |       | 1                                                                                                    |        |        |           |   |      | 1       |             |   |                 |
| 22 |           | _        |       | 1                                                                                                    |        |        |           |   |      |         |             |   | 1               |
|    | F H 050   | 41916/   |       |                                                                                                    |        |        |           |   |      | 3737373 | 7373735     |   | ML <sup>2</sup> |

The G3's event logger allows you to track machine events, providing critical information for troubleshooting and process improvement.

#### BENEFITS

- Provides traceability for your system.
- History of your system helps maintenance to find the origin of problems.
- Built in event logger provides "IT-Ready" data in CSV file format.

#### EXAMPLE

By monitoring events on a linear production line, the origin of a break in a process can be found in seconds and fixed as quickly as possible so production can resume.

## **EVENT LOGGING IN 7 STEPS**

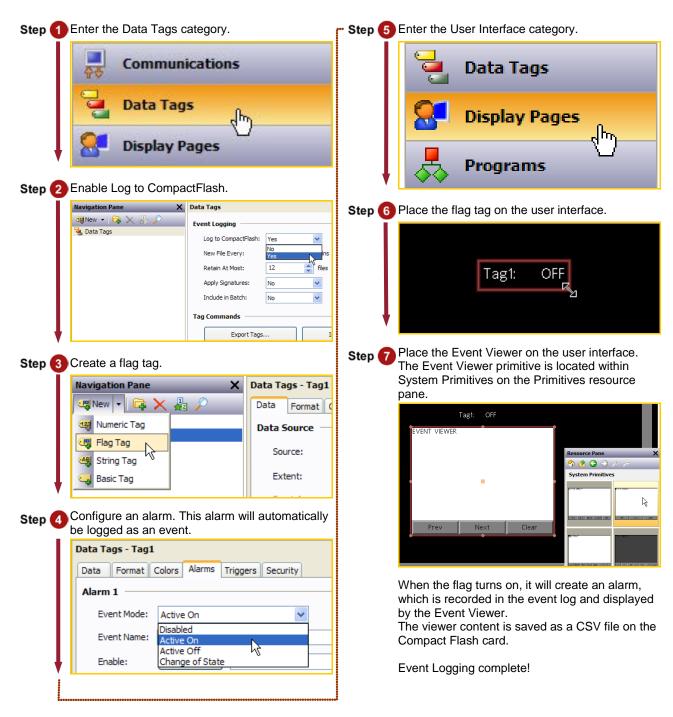

# SECURITY LOGGING

# DESCRIPTION

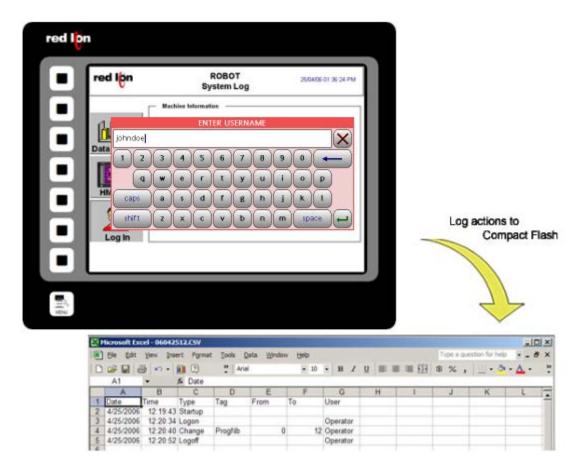

The Security Manager provides multi-user, multilevel password protection. The advanced security logger tracks operator actions as well as any data changes for later review.

#### BENEFITS

- Protect your machine from unauthorized operators and manage users and rights easily.
- Log all user actions for production follow up.
- Get the history of all your parameter modifications for faultfinding and maintenance.

#### EXAMPLE

An OEM specializing in sterilization equipment provides his customer with multi-user password protection for his autoclaves system. Production error due to operator failure can be found with the security logger. This allows management to review operator access when quality issues arise.

# SECURE PAGE ACCESS IN 8 STEPS

| Step 1 Enter the "Security Manager" module. | Step 6 Define the data changes to be logged.                                                                                                    |
|---------------------------------------------|----------------------------------------------------------------------------------------------------|
| Web Server                                  | Itavigation Pane     Security       Security Options     Inactivity Timeout:       Inactivity Timeout:     600 Image: secs       Clear Logon Name:     No       Check Timeout:     5 Image: secs |
| Data Logger                                 | Default Access Mapped Tags: Unauthenticated Users and Programs Edit Internal Tags: Unauthenticated Users and Programs Edit Display Pages: Unauthenticated Users Edit                             |
|                                             | Default Logging<br>Mapped Tags: Do Not Log Changes Edit                                                                                                    |
| Step 2 Create a new user.                   | Internal Tags: Do Not Log Changes Edt                                                                                                    |
| Navigation Pane X Security - User1          | Logging Control Mapped Tags                                                                                                    |
| User Details                                | Communications New File Every: Do Not Log Changes                                                                                                    |
| User1 Real Name: Not Specified              | Data Tags Retain At Most:                                                                                                    |
| Credentials                                 | Include in Batch                                                                                                    |
| Password: Over                              |                                                                                                    |
| System Rights                               | Cancel                                                                                                    |
| Change Own Password                         |                                                                                                    |
| FTP Server Read Access                      | Step 🕜 Enable the logging.                                                                                                    |
| Web Server Access                           |                                                                                                    |
| Custom Rights                               | Logging Control                                                                                                    |
| User Right 1 User                           | Enable Logging: Yes 🗸                                                                                                    |
| V Liser Right 3                             | New File Every: No<br>Yes Nins                                                                                                    |
| Step (3) Enter a username and real name.    | Retain At Most: 24 🛟 files                                                                                                    |
| Navigation Pane X Security - User1          | Apply Signatures: No                                                                                                    |
| See X P User Details                        | Include in Batch: No 🗸                                                                                                    |
| Security     Real Name: operator            |                                                                                                    |
| Credentials                                 |                                                                                                    |
| Password: Oven                              | Step  B Enter the logging parameters.                                                                                                    |
| System Rights                               |                                                                                                    |
| Change Own Password                         | Logging Control                                                                                                    |
| FTP Server Read Access                      | Enable Logging: Yes 🗸                                                                                                    |
| Web Server Access                           | New File Every: 60 🔷 mins                                                                                                    |
| Step 4 Set the password.                    | Retain At Most: 24 🛟 files                                                                                                    |
| Credentials                                 | Apply Signatures: No 😼 🗸                                                                                                    |
| Password: ••••••                            | Include in Batch: No                                                                                                    |
|                                             |                                                                                                    |
| Step 5 Assign user rights.                  | The security logger will now record users' actions and data changes.                                                                                                    |
| Custom Rights                               | Security Logger setup complete!                                                                                                    |
| User Right 1 User Right 2                   | Security Logger Setup complete:                                                                                                    |
|                                             |                                                                                                    |
|                                             |                                                                                                    |
| User Right 5 User Right 6                   |                                                                                                    |
| User Right 7 User Right 8                   |                                                                                                    |
| ▼ I                                         |                                                                                                    |
|                                             | •                                                                                                    |

# **COMPACTFLASH CARD ACCESS**

# DESCRIPTION

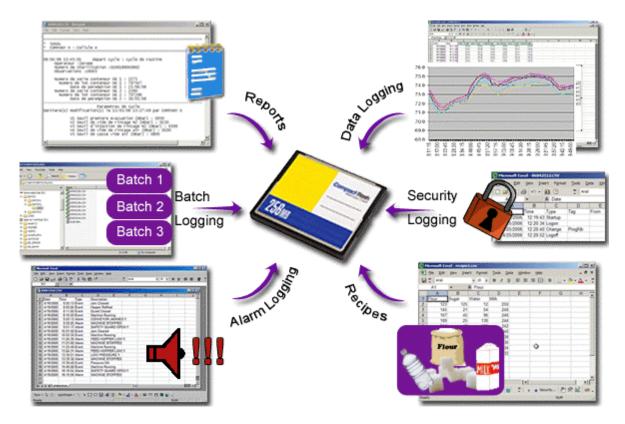

Not only does the CompactFlash interface provide expandable storage for data and event logging, it also provides a means to load the panel's database without a PC. Through use of the User Programs portion of Crimson 3.0, users can create custom recipe and reporting structures.

## BENEFITS

- Use the memory card as a drive on your G3 and save any and all process data.
- Easily accessible using USB connection or FTP synchronization.
- Provide virtually unlimited memory for your reports, recipes, data, events and security logs.
- OEMs can send updates to their customers on CF card, allowing the customer to quickly change their program without a PC.

## EXAMPLE

A production manager in a bakery can access packaging line summary reports on his server for production numbers and shipping results. The reports are generated by G3s that synchronize with the server on a regular basis.

# USING C3 COMPACTFLASH TOOLS

# Mounting the CompactFlash card

| Step 1 Click on Link>CompactFlash>Mount Flash                                                                                                    | Step 4 Click File>Save Image                                            |
|----------------------------------------------------------------------------------------------------|-------------------------------------------------------------------------|
| - Dutitled File - G308V2 - Crimson 3.0                                                                                                    | - Untitled File - G308V2 - Crimson 3.0                                  |
| Eile Edit View Go Link Help                                                                                                    | File Edit View Go Link Help                                             |
| O     Image: Second second seco          | New Ctrl+N 🎦 💥 🗿                                                        |
| I CA X P A Verify                                                                                                    | Open Ctrl+O                                                             |
| Pages Z Extract                                                                                                    | Import                                                                  |
| Page1 Support Upload                                                                                                    | ☐ Entry Images F<br>Save Ctrl+5                                         |
| Send Time Dismount Flash                                                                                                    | al Actions                                                              |
| Options Eormat Flash                                                                                                    | Save Conversion )n Startup: 🔽 Gene                                      |
| On Update: General None                                                                                                    | Save Image                                                              |
| Global Timeouts                                                                                                    | Protection                                                              |
| Keynad Timeout: 30 A sers                                                                                                    |                                                                         |
| Step 2 The G3 will cycle power to mount the card.                                                                                                    | <b>Step 5</b> Select the CompactFlash Card and name the file image.ci3. |
| Mount CompactFlash Drive via USB                                                                                                    | Save Image File                                                         |
| Mount CompactFlash Drive via USB                                                                                                    | Save in: 🖙 Removable Disk (F;) 💽 🕝 🧊 📂 🖽 -                              |
| <u>Status</u>                                                                                                    | ≧LOG5<br>⊉image.d3                                                      |
| Starting device firmware.                                                                                                    | My Recent<br>Documents                                                  |
| Scarcing device himiware.                                                                                                    |                                                                         |
|                                                                                                    | Desktop                                                                 |
|                                                                                                    |                                                                         |
| Abort                                                                                                    | My Documents                                                            |
|                                                                                                    |                                                                         |
| Sten 3 The card is then available as a drive under                                                                                                    | My Computer                                                             |
| Step (3) The card is then available as a drive under Windows Explorer.                                                                                                    | File name: image.ci3 Save                                               |
|                                                                                                    | My Network Save as type: Crimson 3.0 Image Files (".ci3) Cancel         |
| File Edit View Favorites Tools Help                                                                                                    |                                                                         |
| 🕞 Back 🔹 🌍 🔹 🏂 🔎 Search 📂 Folders 🛄 -                                                                                                    | Step 6 Click Yes to support upload.                                     |
| Address 🏠 F:\LOGS                                                                                                    | Crimson 3.0                                                             |
| Folders × CLOG1                                                                                                    | The image file can be built as to support database upload.              |
| Image: Image: Image | Do you want to include support for this feature?                        |
|                                                                                                    |                                                                         |
|                                                                                                    | Yes No Cancel                                                           |
|                                                                                                    |                                                                         |
| COGI                                                                                                    | Cycling power to the G3 will cause it to load the                       |
| 🐨 🛫 groups on 'warthog' (I:) 🔍                                                                                                    | configuration and firmware files contained in the                       |
| 1 objects 0 bytes 🔮 My Computer 🦼                                                                                                    | image file.                                                             |
| LJ                                                                                                    | Tutorial continues on next page.                                        |

# Saving an image on the card

|               | Formatting the CompactFlash card                                                                                                    |                      |                    |  |  |  |  |  |
|---------------|----------------------------------------------------------------------------------------------------|----------------------|--------------------|--|--|--|--|--|
| Step 7        | Step 7 Click on Link>CompactFlash>Format Flash                                                                                                    |                      |                    |  |  |  |  |  |
|               | 🕂 Untitled File - G                                                                                                    | i308V2 - Crimson 3.0 |                    |  |  |  |  |  |
|               | <u>File E</u> dit <u>V</u> iew <u>G</u> o                                                                                                    | Link Help            |                    |  |  |  |  |  |
|               | 3 🕤 🗋 🊵 🖡                                                                                                    | 🔎 Update F9          | 🖖 🐴 🐟 🖃 🗡          |  |  |  |  |  |
|               | Navigation Pane                                                                                                    | Send Shift+F9        |                    |  |  |  |  |  |
|               | $\blacksquare \blacksquare \times p$                                                                                                    | ⅔ Verify<br>Extract  | ntry Images Fonts  |  |  |  |  |  |
|               | Pages                                                                                                    | Support Upload       | ctions             |  |  |  |  |  |
|               | i ugor                                                                                                    | CompactElash         | Mount Flash        |  |  |  |  |  |
|               |                                                                                                    | Send Time            | Dismount Flash Jor |  |  |  |  |  |
|               |                                                                                                    | Options              | Eormat Flash       |  |  |  |  |  |
|               | l                                                                                                    |                      |                    |  |  |  |  |  |
| Step <b>8</b> | Step 8 Crimson 3.0 will require confirmation.                                                                                                    |                      |                    |  |  |  |  |  |
|               | Format Compa                                                                                                    | ctFlash Drive via (  | 728 🔽              |  |  |  |  |  |
|               | Status<br>Formatting the CompactFlash card will erase all the data that<br>is currently on the card. Are you sure you want to proceed<br>with the format operation? |                      |                    |  |  |  |  |  |
| Ļ             | Yes L                                                                                                    | No                   |                    |  |  |  |  |  |
| Step 9        | Step (9) The formatting window will stay until the CompactFlash is formatted.                                                                                       |                      |                    |  |  |  |  |  |
|               | Format Compa                                                                                                    | ctFlash Drive via (  | JSB 🛛 🛛            |  |  |  |  |  |
|               | Formatting Com                                                                                                    | pactFlash card.      |                    |  |  |  |  |  |
|               | Abort                                                                                                    |                      |                    |  |  |  |  |  |

Dismounting the CompactFlash card

•• Step 10 Click Link>CompactFlash>Dismount Flash

| ச Untitled File - G308V2 - Crimson 3.0                     |   |                       |                   |  |  |  |
|------------------------------------------------------------|---|-----------------------|-------------------|--|--|--|
| <u>File Edit Vi</u> ew <u>G</u> o <u>Link</u> <u>H</u> elp |   |                       |                   |  |  |  |
| G 🕤 🗋 🚵 🖡                                                  | P | Update F9             | 🖐 🐴 🧇 🔳 🗡         |  |  |  |
| Navigation Pane                                            | Z | <u>S</u> end Shift+F9 |                   |  |  |  |
| $\blacksquare \boxdot \times \rho$                         | Æ | ⊻erify                | ntry Images Fonts |  |  |  |
| ST Pages                                                   | 2 | Extract               | ctions            |  |  |  |
| Page1                                                      | - | Support Upload        |                   |  |  |  |
|                                                            |   | Compact <u>F</u> lash | Mount Flash       |  |  |  |
|                                                            |   | Send <u>T</u> ime     | Dismount Flash    |  |  |  |
|                                                            |   | Options               | Eormat Flash      |  |  |  |
|                                                            |   |                       |                   |  |  |  |

CompactFlash walkthrough complete!

# **E**MULATOR

# DESCRIPTION

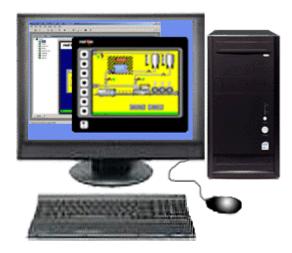

The Emulator provides a unique facility to design and test your application. This not only allows you to test the user interface portion of your G3 HMI configuration; it also allows you to test data logging and even the web server!

## BENEFITS

- Test your database directly on computer; no hardware required.
- View the web server and log files to preview data available for your customer.
- Simplify database development and save time by testing your program enhancement straight away.

## EXAMPLE

A special purpose machine manufacturer develops a new database for each new project. The emulator gives him the opportunity to review and test his database design before hardware delivery, saving time when performing on-site commissioning.

## SETTING UP THE EMULATOR

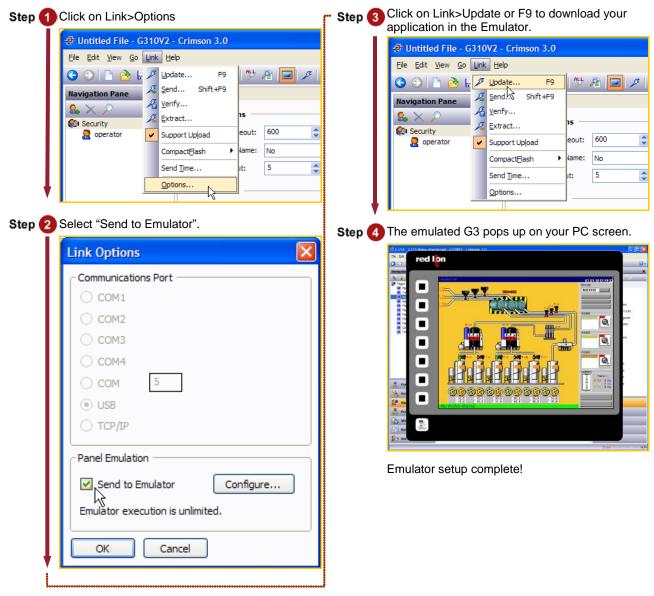

# **USB MEMORY STICK SUPPORT**

# DESCRIPTION

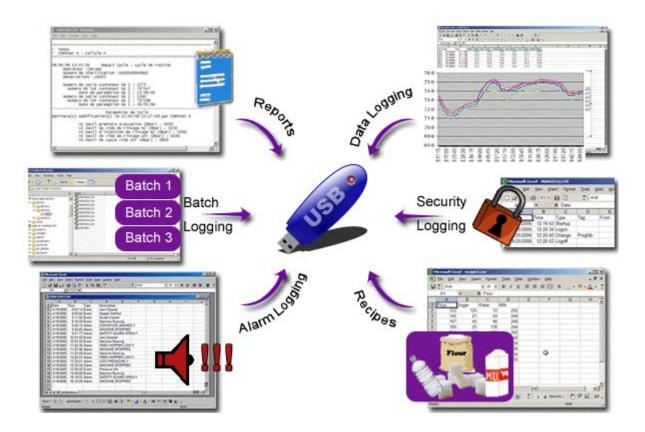

Several models of the G3 series HMIs offer dual USB host ports for support of various devices, including USB memory sticks.

The G3 can be configured to automatically synchronize files to and from the CF card for fast file transfers. The G3 may also be configured to automatically retrieve a new configuration file, as well as the necessary firmware files, to change the unit's configuration without a PC.

## BENEFITS

- Retrieve the data log files using a USB memory stick.
- Transfer new recipe information to the panel's CF card without a PC.
- Update the unit's configuration via USB memory stick.

## EXAMPLE

A customer can have an employee visit their remote sites to retrieve log files, as well as to update any recipe information, while simultaneously updating the unit's configuration file to the latest revision. The employee need not have a PC, or any training regarding the use of Crimson – a simple memory stick is all that is required.

#### CONFIGURING USB MEMORY STICK SUPPORT

Configuration and Firmware Updates

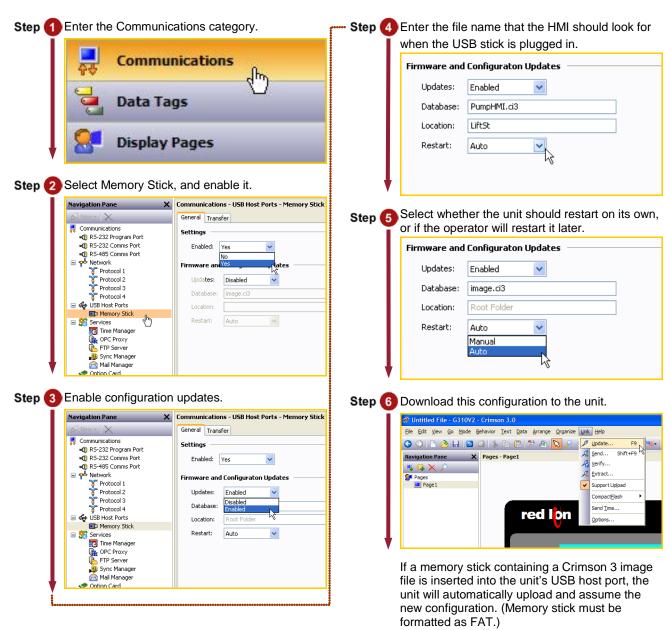

Tutorial continues on next page.

## Synchronizing log files to memory stick

| Step 7 | Set the Transfer Folders".             | property to "Copy Files and                            |
|--------|----------------------------------------|--------------------------------------------------------|
| - I    |                                        | B Host Ports - Memory Stick                            |
|        | General Transfer                       |                                                        |
|        | File Synchronization                   | 1                                                      |
|        | Transfer: Disa                         |                                                        |
|        | Direction: Disa                        | oled<br>/ Files                                        |
|        |                                        | Files Files                                            |
|        |                                        | Files and Folders                                      |
|        | Destination:                           |                                                        |
| •      |                                        |                                                        |
|        | Set the Direction<br>Memory Stick."    | property to "CompactFlash to                           |
|        | Communications - US                    | B Host Ports - Memory Stick                            |
|        | General Transfer                       |                                                        |
|        | File Synchronization                   | 1                                                      |
|        | Transfer: Cop                          | y Files and Folders                                    |
|        | Direction: Com                         | pactFlash To Memory Stick 🗸 🗸                          |
|        | Com                                    | pactFlash To Memory Stick<br>ory Stick to CompactFlash |
|        | Source: Roo                            | t Folder                                               |
|        | Destination: Roo                       | t Folder                                               |
| Step 9 | Enter "Logs" for t<br>name for the Des | he Source, and a desired folder stination.             |
|        | Communications - US                    | B Host Ports - Memory Stick                            |
|        | General Transfer                       |                                                        |
|        | File Synchronization                   | 1                                                      |
|        | Transfer: Cop                          | y Files and Folders                                    |
|        | Direction: Com                         | pactFlash To Memory Stick 🛛 💙                          |
|        | Update: New                            | and Modified Files Only                                |
|        | Source: Log:                           | 1                                                      |
| ļ      | Destination: Mac                       | hine1                                                  |
| v      | When a FAT forr                        | natted memory stick is                                 |

When a FAT formatted memory stick is connected, the G3 will automatically synchronize the logs files to the stick in a folder called Machine1.

# **ONLINE TAG VIEWING**

## DESCRIPTION

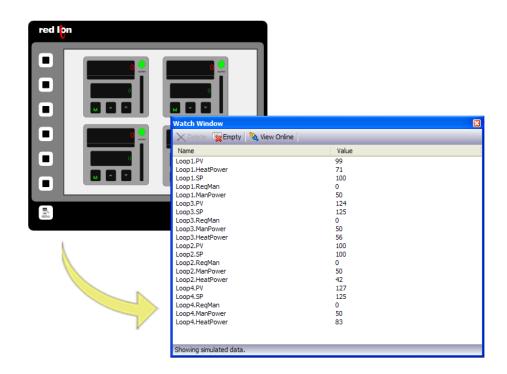

With the Watch List feature, tags can be viewed live within Crimson 3. Viewing tags live offers an easy means of troubleshooting problems, reducing development time.

## BENEFITS

- Reduce development time by verifying that the data is valid.
- View tags over Ethernet to troubleshoot systems remotely.

#### EXAMPLE

A technician uses the Watch Window to quickly find tag-mapping errors by comparing the PLC's data with the G3's tags, saving valuable commissioning time.

## **ONLINE TAG VIEWER – WATCH LIST**

#### Tags category access

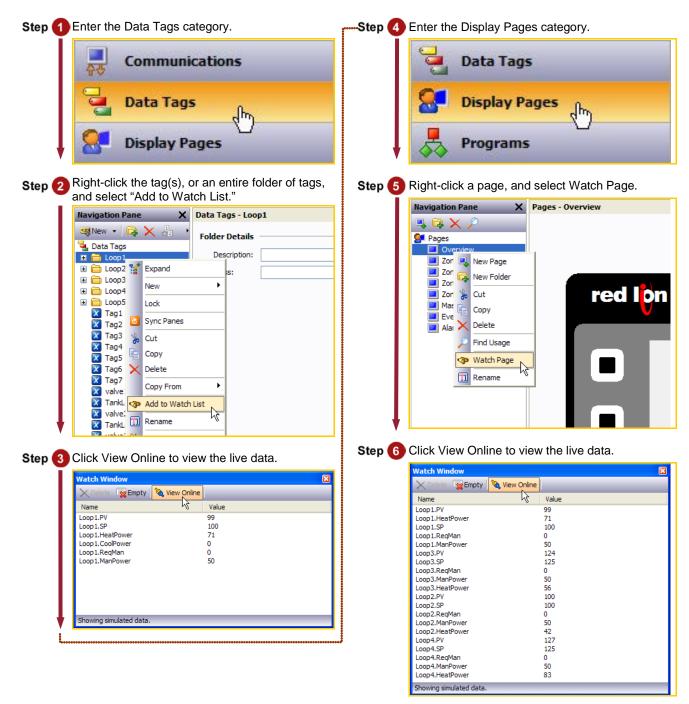

Page category access

The live data appears in the watch window!

# **PLATFORM CONVERSION**

# DESCRIPTION

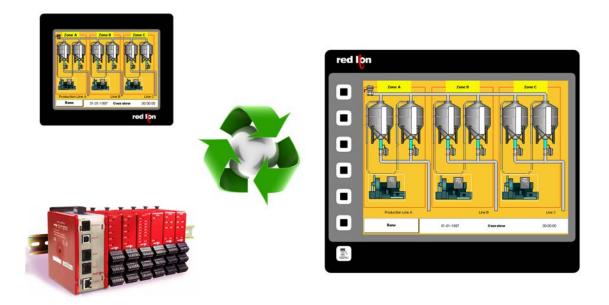

The platform conversion utility allows you to reuse your development efforts on various Red Lion platforms. Databases can be converted for use between the G3, G3 Kadet, Data Station and Modular Controller series of products.

## BENEFITS

• Reduce development time by reusing your files in various Red Lion products.

#### EXAMPLE

An OEM builds a range of machines with varying price points and capability. His high-end machines are fitted with the powerful ten-inch G3, while the basic machines need only the functionality provided by the six-inch G3 Kadet. Equipment destined for remote, unmanned facilities use only the virtual HMI provided by the Data Station Plus.

Crimson's platform conversion utility allows the developer to create one file, which can then be converted for use in all of Red Lion's interface products.

## **PLATFORM CONVERSION**

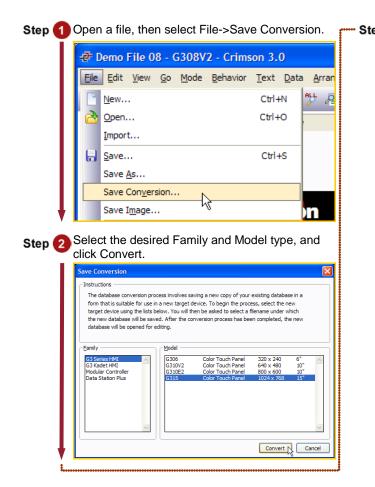

• Step 3 Provide a new name for the converted file.

| Save Conversion                   | วท                                                                                                    | ? 🛛                                                                                                    |
|-----------------------------------|----------------------------------------------------------------------------------------------------|----------------------------------------------------------------------------------------------------|
| Save in:                          | 🞯 Desktop                                                                                                    | 🖌 🔇 🅸 📂 🛄-                                                                                                    |
| My Recent<br>Documents<br>Desktop | My Documents<br>My Computer<br>My Network Places<br>C 3 Tutorial<br>F J Designs<br>Formosa Designs<br>New Folder (2)<br>OPC<br>Twister Designs<br>Zach<br>P 320 ner ev 2.cd3<br>P 3920ner ev 2.cd3 | P color test.cd3         P Demo 08.cd3         P Demo File 03.cd3         P Demo File 03.cd3         P Color File 0.cd3         P G310 - G315 Demo downsized.cd3         P dobal transfate.cd3         P dobal transfate.cd3         P test platform conversion to smaller mc.cd3         P test platform conversion.cd3         P test.cd3 |
| My Computer                       | <                                                                                                    | >                                                                                                    |
| <b></b>                           | File name: G315 Version                                                                                                    | Save Save                                                                                                    |
| My Network                        | Save as type: Crimson 3 Databas                                                                                                    | e (*.cd3) Cancel                                                                                                    |

Platform conversion complete.